# **ECDL - Modulul V Baze de date – Microsoft Access -suport de curs-**

 **Autor: Cătălin Tudor**

## **Cuprins**

Ó

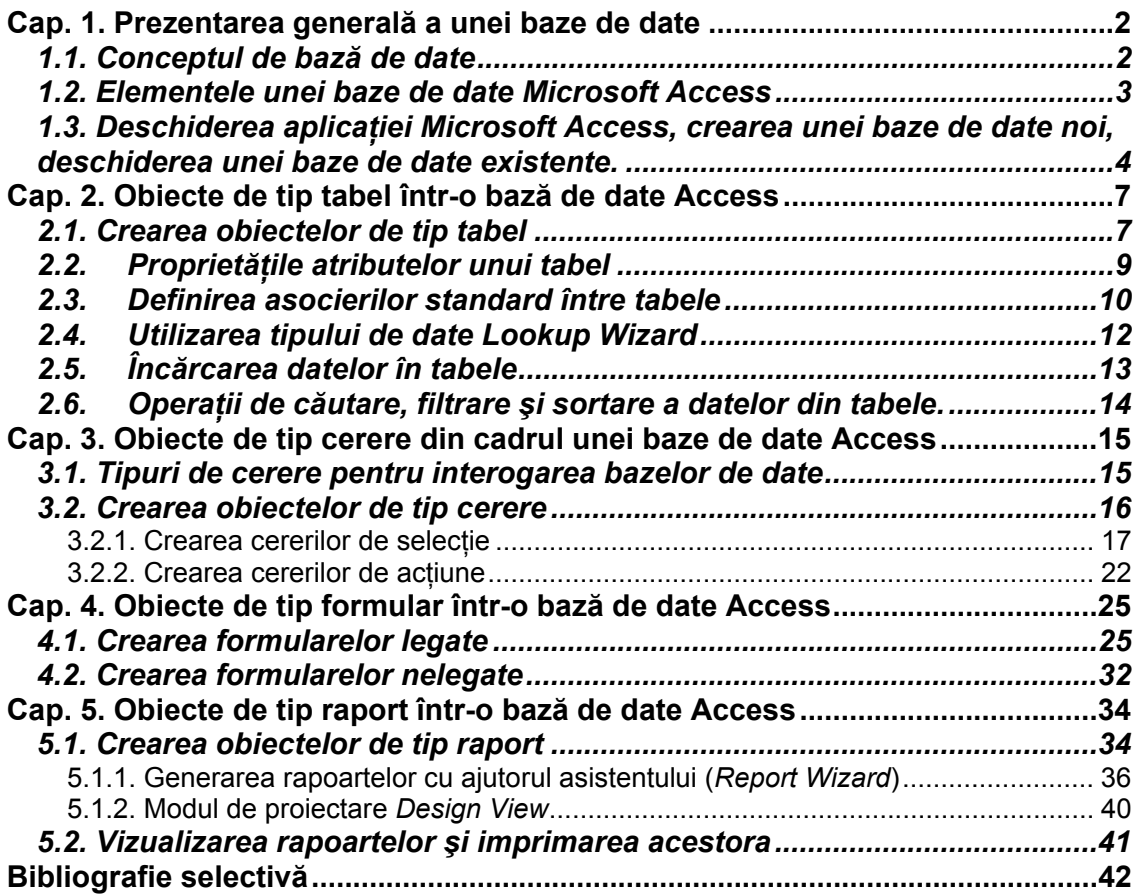

## **Cap. 1. Prezentarea generală a unei baze de date**

### *1.1. Conceptul de bază de date*

În cea mai simplă formă, o bază de date reprezintă o colecţie de informaţii care este organizată într-o listă. De fiecare dată când realizăm o listă de informaţii, cum ar fi nume, adrese, produse sau facturi, se crează, de fapt, o bază de date.

O bază de date constă, deci, într-un ansamblu structurat de date înregistrate pe suporturi accesibile calculatorului pentru a satisface simultan mai multi utilizatori de o manieră selectivă şi într-un timp oportun.

Tehnic vorbind, nu este neapărat necesar să utilizăm un program de baze de date pentru crearea unei astfel de colectii de date. Putem crea o listă de informații utilizând o mare varietate de programe, cum ar fi Microsoft Excel, Microsoft Word, chiar aplicatia Notepad din Windows.

Spre deosebire de acestea, însă, un program de baze de date este mult mai puternic decât o simplă listă pe care o păstrăm pe o hârtie sau în cadrul unui document Word. Un program de baze de date oferă celui care îl utilizează diverse avantaje în plus, cum ar fi:

<sup> $F$ </sup> Stocarea informatiilor: o bază de date păstrează colectii de date și informații care sunt legate de un anumit domeniu. Aceste colecții pot conține informaţii personale sau informaţii de afaceri. În plus, odată cu stocarea acestor informaţii, o bază de date trebuie să ofere posibilitatea de a adăuga noi date, de a le modifica sau şterge pe cele existente sau de a le organiza în functie de diverse criterii.

) **<sup>C</sup>ăutarea informaţiilor:** orice aplicaţie de baze de date trebuie să dea posiblitatea celui care o utilizează să regăsească informaţiile conţinute de aceasta cu ușurință și foarte rapid. Astfel, otți producătorii de astfel de aplicații sunt preocupați de minimizarea pe cât posibil a timpului de acces la datele continute de către bazele de date.

) **Analiza şi imprimarea informaţiilor:** într-o bază de date se pot efectua diverse calcule, care ulterior pot forma diverse situaţii ce pot fi prezentate sub forma unor rapoarte pe suport de hârtie.

) **Partajarea informaţiilor:** cele mai multe programe de baze de date permit lucrul simultan cu baza de date a mai multor utilizatori, care pot utiliza aceeaşi informaţie în acelaşi timp. Astfel de baze de date poartă denumirea de *baze de date multiuser sau multiutilizator.*

Un program sau aplicatie care oferă posibilitatea lucrului cu baze de date cu toate avantajele prezentate anterior poartă denumirea de *Sistem de Gestiune a Bazelor de Date*, prescurtat S.G.B.D. El permite lucrul cu mai multe baze de date, în acelaşi format, de unde şi denumirea de sistem de gestiune. Un astfel de SGBD este şi aplicaţia Microsoft Access, distribuită de către firma Microsoft în pachetul de aplicatii Office. Ne vom referi în prezentul curs la versiunea 2002 a acestei aplicatii, inclusă în pachetul Microsoft Office 2002 sau XP.

## *1.2. Elementele unei baze de date Microsoft Access*

O bază de date Microsoft Access este alcătuită din mai multe părţi componente, pe care le vom numi *obiecte ale bazei de date*. Unele obiecte sunt folosite totdeauna (fără ele baza de date nu poate exista), iar altele pot fi utilizate ocazional. Fiecare din aceste obiecte au funcţii diferite, urmărind realizarea avantajelor prezentate mai sus, sau realizarea unei interfeţe cât mai agreabile pentru utilizator, astfel încât să uşureze pe cât posibil lucrul cu baza de date. Următorul tabel identifică şi prezintă obiectele conţinute de către o bază de date Access XP:

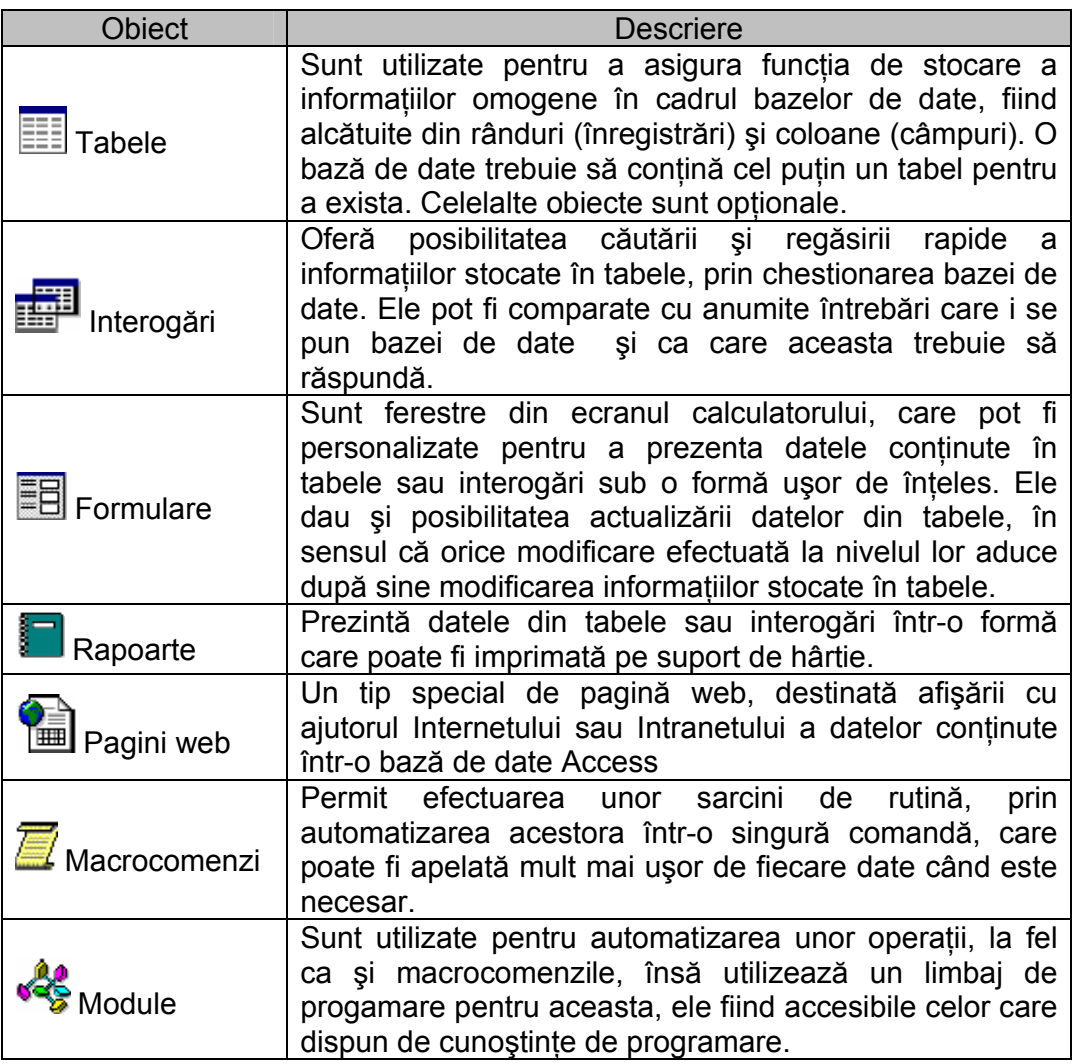

Toate aceste obiecte prezente în cadrul unei baze de date Microsoft Access pot fi utilizate împreună; uneori chair depind unele de altele. Însă împreună pot crea o aplicație foarte bine structurată și care poate fi utilizată chiar la nivelul unor instituții mari.

## *1.3. Deschiderea aplicaţiei Microsoft Access, crearea unei baze de date noi, deschiderea unei baze de date existente.*

Pentru a putea începe lucrul cu baze de date, trebuie să deschidem mai întâi aplicatia Microsoft Access. Dacă pe calculatorul pe care lucrati există instalat pachetul Microsoft Office, atunci puteţi deschide aplicaţia Access prin apăsarea butonului Start, apelarea meniului Programs, apoi căutarea şi apelarea opţiunii Microsoft Access.

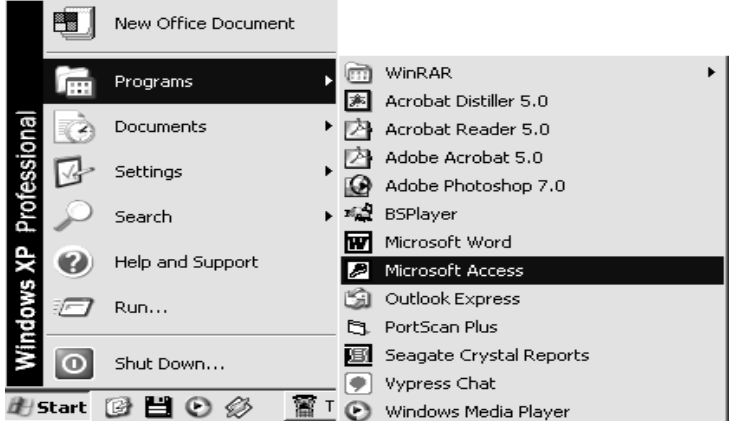

O altă posibilitate de deschidere a acestei aplicaţii ar fi efectuarea unui dublu clic pe pictograma Microsoft Access de pe desktop-ul calculatorului dumneavoastră, în

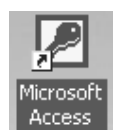

cazul în care aceasta există. Această pictogramă desemnează, de fapt, o scurtătură (în engleză, Shortcut) către programul Microsoft Access, numit MSAccess.exe situat pe discul C, în directorul Program Files\Microsoft Office\Office10.

La deschiderea aplicaţiei Access apare o fereastră cu o bară de meniuri, una sau mai multe bări de instrumente (Toolbars) precum şi o fereastră de sarcini, numită Task Pane (panou de sarcini). Acest panou ne oferă posibilitatea de creare a unei noi baze de date sau de deschidere a unei baze de date existente deja într-o anumită locaţie din calculatorul dumneavoastră sau dintr-un alt calculator aflat în reţeaua locală pe care puteţi s-o accesaţi.

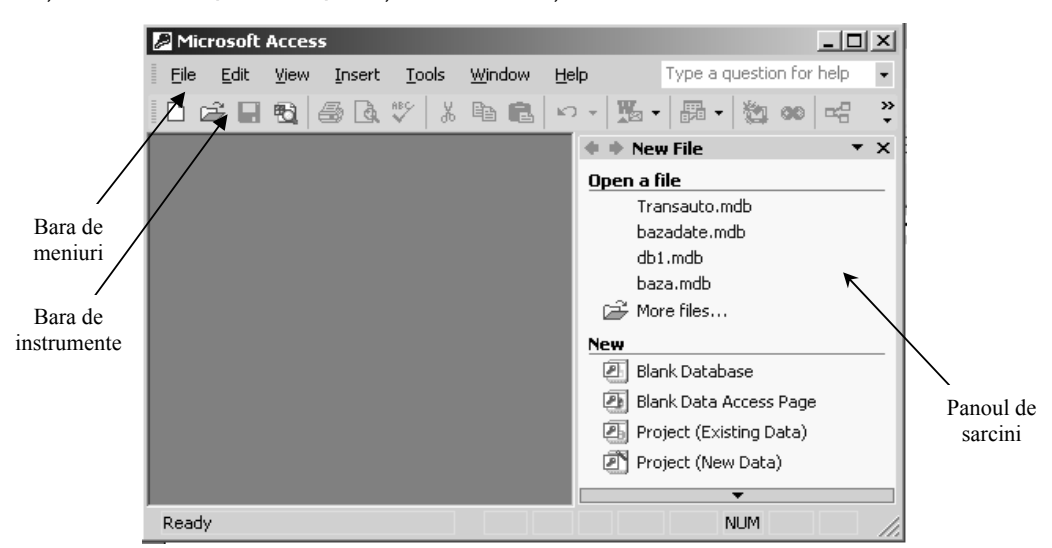

Pentru crearea unei noi baze de date alegeti optiunea *Blank Database* din partea dreaptă a ferestrei aplicaţiei. Se va deschide o fereastră de dialog în care puteti preciza locatia în care va fi salvată baza de date precum și numele fișierului aferent bazei de date, fişier ce poartă extensia mdb.

Pentru a deschide o bază de date creată deja, avem două posibilităţi. Prima este alegerea din lista de fişiere accesate anterior pe care Access o pune la dispozitie în partea dreaptă a aplicatiei. Cea de-a doua posibilitate constă în efectuarea unui clic pe opţiunea *More files* din panoul de sarcini din partea dreaptă a aplicatiei sau în apelarea meniului *File->Open*. Se va deschide imediat o fereastră denumită *Open,* care ne oferă posibilitatea de a alege fişierul bazei de date pe care dorim să o accesăm.

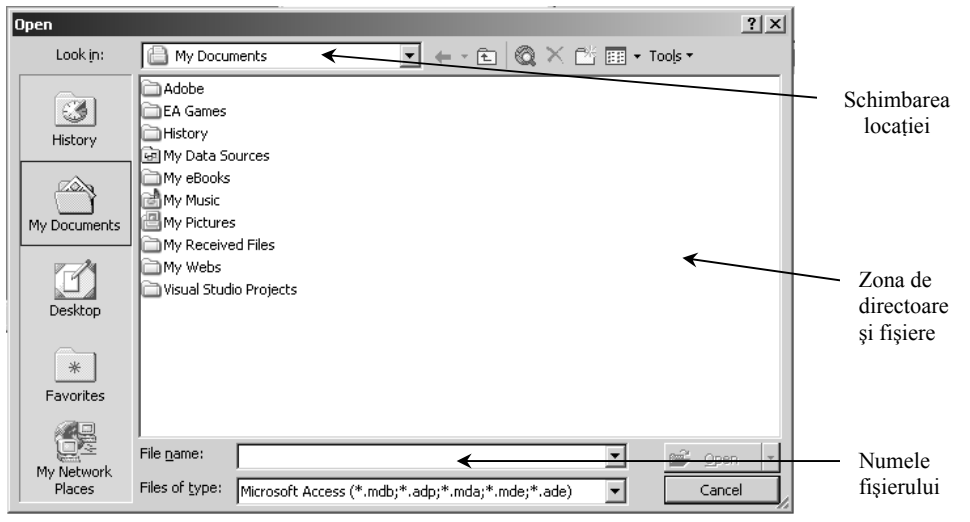

După alegerea fişierului bazei de date se apasă butonul Open pentru a deschide baza de date respectivă.

Atât la crearea unei baze de date noi cât şi la deschiderea uneia deja existente, în cadrul ferestrei aplicației Microsoft Access se va deschide o altă fereastră, denumită fereastra activă a bazei de date, care va contine toate obiectele specifice bazei de date în cauză. Acestă fereastră serveşte la vizualizarea şi modificarea tuturor elementelor componente ale bazei de date, grupate pe tipuri de obiecte (tabele, interogări, formulare, rapoarte, pagini web, macrocomenzi şi module).

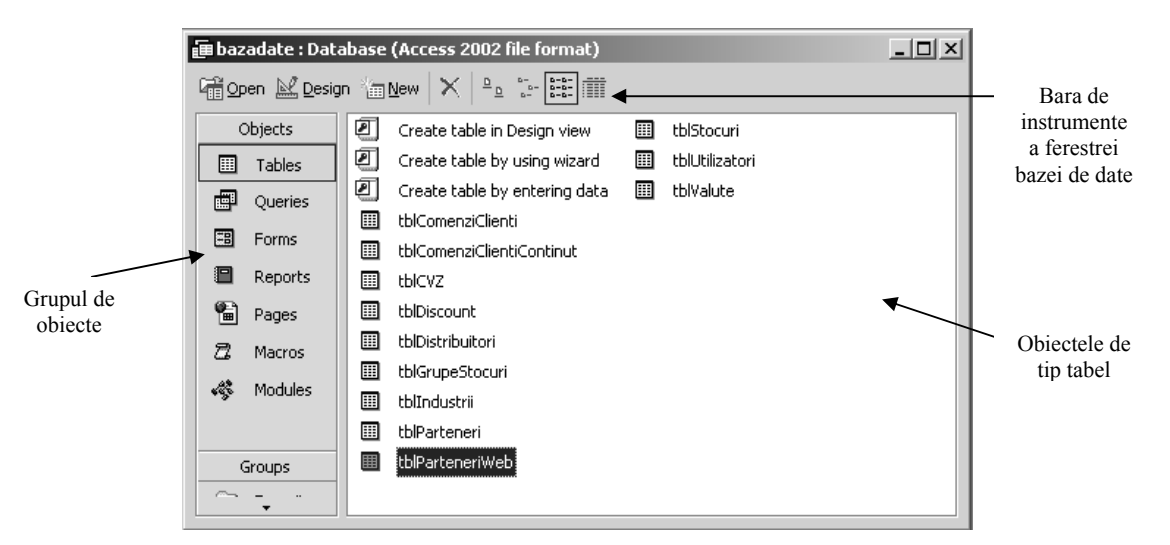

Bara de instrumente specifică ferestrei bazei de date conține trei butoane importante, pe care le întâlnim la toate tipurile de obiecte:

> ) Butonul *Open:* Deschide obiectul selectat din cadrul zonei active a ferestrei bazei de date, pentru vizualizarea conţinutului acestuia; Pentru unele tipuri de obiecte, acest buton este înlocuit cu butonul *Run* sau *Preview*;

> ) Butonul *Design:* Deschide obiectul selectat pentru modificarea modului de proiectare a acestuia;

> ) Butonul *New:* Crează un nou obiect de tipul selectat în partea stângă a ferestrei.

Fiecare bază de date dispune de obiecte proprii, numai tipurile de obiecte sunt aceleaşi pentru toate bazele de date.

## **Cap. 2. Obiecte de tip tabel într-o bază de date Access**

## *2.1. Crearea obiectelor de tip tabel*

Orice bază de date trebuie să conțină cel puțin un tabel. Obiectele de tip tabel ale unei baze de date Microsoft Access sunt alcătuite din rânduri şi coloane, ele fiind numite şi *relaţii*. O relaţie este o tabelă bidimensională, ale cărei rânduri sunt denumite *înregistrări* sau *tupluri* şi ale cărei coloane poartă denumirea de *câmpuri* sau *domenii ale relaţiei*.

Orice relaţie trebuie să deţină informaţii cu privire la un anumit aspect din realitate. În acest sens, câmpurile relației trebuie să exprime, de fapt, proprietăți ale relaţiei în cauză. De exemplu, pentru relaţia sau tabelul *Salariaţi* pot fi definite următoarele câmpuri, care exprimă şi proprietăţi ale unui salariat: *Marca, Nume, Prenume, Data nasterii, Salariul de incadrare.*

Înregistrările unui tabel constau, de fapt, în valori ale câmpurilor pentru o anumită realizare a relaţiei în cauză. De exemplu, pentru tabelul *Salariati*, o înregistrare ar putea fi: *M154200, Ionescu, Petre, 21.05.1967, 5000000.* 

Pentru a defini un nou tabel care să grupeze informații omogene, trebuie, mai întâi, să întelegem semnificația anumitor termeni utilizați în cadrul acestuia:

- ¾ **Cheia primară** a unui tabel sau relaţie reprezintă acel câmp sau grup de câmpuri ale relatiei, ale căror valori pot identifica, în mod unic, valorile celorlalte câmpuri din cadrul aceleiaşi înregistrări. De exemplu, marca salariatului poate identifica în mod unic valorile pentru celelalte câmpuri (Nume, Prenume, Data nasterii, Salariul de încadrare).
- ¾ **Cheia externă** exprimă acel câmp din cadrul unei relaţii, care, în cadrul altui tabel, se regăseşte sub forma unei chei primare.
- ¾ **Asocierea** dintre două tabele exprimă legătura care se crează între cele două relaţii, prin intermediul câmpurilor de legătură cheie primară - cheie externă.

Crearea unui nou tabel constă în parcurgerea anumitor paşi:

- **1.** Activarea grupului de obiecte de tip tabel prin efectuarea unui clic pe opţiunea Tables;
- **2.** Efectuarea unui clic desupra butonului *New* de pe bara de instrumente a ferestrei bazei de date sau apelarea meniului *Insert->Table*. Se va deschide o fereastră de dialog care ne invită să alegem opţiunea dorită pentru crearea tabelului: utilizând modul de proiectare a tabelului (Design View), prin introducerea datelor ce vor fi continute de tabel (Datasheet View), sau prin utilizarea asistentului (Table Wizard), pentru parcurgerea unor paşi la finalul cărora se va crea tabelul dorit.

Cea mai utilizată metodă pentru crearea tabelelor Access este apelarea modului de proiectare (*Design View*). Această metodă poate fi apelată şi prin efectuarea unui dublu clic pe optiunea *Create table in design view*. Ea presupune, mai întâi, definirea câmpurilor tabelului respectiv, a tipurilor de câmp şi a proprietăţilor fiecărui câmp în parte. De aceea, apelarea acestei metode coincide cu

deschiderea unei ferestre pentru proiectarea tabelului, care conține două panouri importante: grila de câmpuri și panoul de proprietăți ale fiecărui câmp în parte.

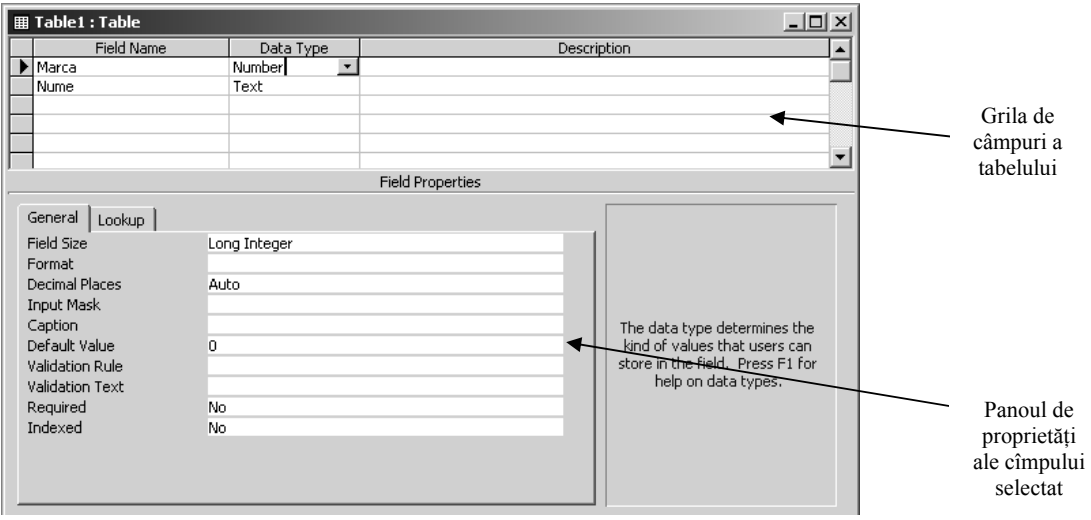

În cadrul grilei de câmpuri, vor fi trecute toate denumirile de câmpuri din cadrul tabelului respectiv, în fiecare celulă a coloanei *Field Name*. Pentru fiecare câmp în parte este obligatorie precizarea tipului câmpului, adică ce fel de date va conține acesta (de tip text, de tip număr, de tip data calendaristică, etc.). Tipul câmpului va fi ales dintr-o listă, în cadrul coloanei *Data Type*, pentru câmpul a cărui denumire se află pe acelaşi rând. Cea de-a treia coloană din cadrul grilei, este coloana pentru descrierea câmpului nou introdus (*Description)*.

Fiecare tabel trebuie să aibă definită o cheie primară în mod obligatoriu. Cheia primară poate fi alcătuită fie dintr-un singur câmp, fie din mai multe. Pentru definirea unei chei primare, se selectează câmpul sau câmpurile dorite şi apoi se apasă butonul (*Primary Key)* de pe bara de instrumente a aplicaţiei Access, sau se apelează opţiunea *Primary Key* din meniul *Edit*. Câmpul sau câmpurile care formează cheia primară pot fi recunoscute prin "cheia" care le însotește în dreptul capului de rând.

Pentru salvarea tabelului creat, se apelează meniul *File->Save*, sau *File- >Save As,* după care se va preciza numele sub care va fi salvat. După salvarea tabelului în cadrul ferestrei bazei de date va apărea pictograma cu denumirea tabelului nou creat, ceea ce indică faptul că acesta este un obiect al bazei de date.

Vom preciza, în continuare, care sunt principalele tipuri de dată pe care un câmp le poate lua, şi care se vor preciza în cadrul coloanei *DataType*:

- 5 **Text,** care admite o lungime maximă a realizării atributului de 255 caractere. Pentru acest tip de dată, lungimea implicită este de 50 de caractere.
- $\boxtimes$  **Memo,** utilizat pentru stocarea datelor de tip text, mai precis pentru stocarea blocurilor de text de până la 64.000 de caractere. Acest tip de dată este recomandat atunci când se doreşte stocarea unei anumite descrieri cu privire la elementele unei înregistrări.
- 5 **Number,** pentru stocarea datelor de tip numeric, fiind reprezentat de mai multe subtipuri: *Integer* (cu valori cuprinse în intervalul [-32.768, 32.768]), *Long integer* (cu valori între -2.147.483.648 şi 2.147.483.648), *Byte* (cu valori pozitive între 0 şi 255), *Single* (cu 7

zecimale și valori între -3,4\*10<sup>38</sup> și 3,4\*10<sup>38</sup>), *Double* (cu 15 zecimale, si valori cuprinse între -1797\*10 $^{38}$ si 1797\*10 $^{38}$ ).

- 5 **Date/Time,** utilizat pentru stocarea datelor calendaristice sau de tip oră.
- 5 **Currency,** (format fix cu patru zecimale, prevenind erorile de rotunjire), al cărui nume provine de la semnul monetar (\$) pe care îl afişează automat înaintea valorii câmpului.
- 5 **Autonumber,** caracterizat prin faptul că generează automat o valoare numerică de tip *Long Integer*, prin incrementare au o unitate (Increment) sau prin generare aleatoare (Random).
- 5 **Yes/No,** tip de dată de tip logic: adevărat sau fals.
- 5 **OLE object,** cu ajutorul căruia există posibilitatea de includere în cadrul unei baze de date Access diverse fişiere care stochează imagini, sunete sau secvente video.
- 5 **Lookup Wizard,** tip de dată pentru definirea regulilor pentru asigurarea integrităţii bazei de date.

## *2.2. Proprietăţile atributelor unui tabel*

Fiecare câmp din cadrul unui tabel detine un set de proprietăți care poate diferi pentru două câmpuri, în functie de tipul de dată ales pentru fiecare atribut în parte. Cele mai importante proprietăţi care pot fi atribuite câmpurilor sunt:

> ) **Lungimea câmpului** *(Field Size),* care permite modificarea dimensiunii implicite corespunzătoare tipului definit.

> ) **Format,** care permite stabilirea formatului de afişare a datelor. Această proprietate vizează atribute definite cu tipul numeric, dată calendaristică sau logic. Formatul dorit poate fi ales prin selectarea dintr-o listă predefinită pentru proprietatea Format. Pentru atributele numerice se poate opta pentru următoarele formate de afişare: General Number, Currency, Fixed, Standard, Percent, Scientific. În cazul atributelor de tip dată calendaristică există formatele: General Date, Long Date, Short Date, Medium Date, Long Time, Medium Time, Short Time, iar în cazul atributelor logice: Yes/No, True/False, On/Off. Fiecare astfel de format prezintă un exemplu pentru vizualizarea sa.

> ) **<sup>Ş</sup>ablonul de introducere a datelor** *(Input Mask)*, care permite definirea măştilor de introducere a valorilor pentru câmpul respectiv. De exemplu, pentru a permite introducerea unui caracter de tip numeric (o cifră), masca de introducere trebuie să contină semnul #, cifra 9 sau cifra 0.

> ) **Eticheta câmpului** *(Caption)* permite definirea unui text care s<sup>ă</sup> fie afişat la vizualizarea datelor din cadrul tabelului, precum şi în cadrul formularelor sau rapoartelor care utilizează inregistrări din tabel.

> ) **Default Value,** permite definirea unei valori implicite care va fi afişată automat pentru câmpul în cauză, în momentul în care se adaugă o înregistrare nouă, uşurându-se astfel munca operatorului.

) **Regulile de validare** *(Validation Rule)*, permite definirea restricţiilor referitoare la domeniul de valori pe care câmpul respectiv le poate lua. Aceste reguli de validare a realizărilor pentru atributul în cauză se definesc prin intermediul unor expresii Access. De exemplu:

- *>5000000 and <10000000*;
- *"Iaşi" or "Bucureşti";*
- *is not null* nu permite valori nule;
- <*Date()* pentru a permite date calendaristice anterioare datei curente;
- *Between 2000 and 5000* cu valori cuprinse în intervalul precizat.

) **Textul de validare** *(Validation Text)*, permite afişarea unui mesaj cu textul introdus, în situaţia în care regula de validare, precizată la proprietatea *Validation Rule,* este încălcată.

) **Indexat** *(Indexed)*, permite definirea unui fişier index pe atributul respectiv. Acest fişier ajută la regăsirea rapidă a datelor din cadrul câmpului respectiv. Nu pot fi creaţi indecşi pe atribute de tip Memo.

## *2.3. Definirea asocierilor standard între tabele*

Pentru accesarea simultană a datelor din mai multe tabele, este necesar să se definească asocierile standard dintre acestea. Acestea reprezintă colecția de legături care se stabilesc între o realizarea a unei tabele şi o realizare a tabelei asociate.

Asocierile cele mai des întâlnite ditre două tabele Access sunt cele de tipul 1:n, adică unei înregistrări ale unei tabele, îi corespund mai multe înregistrări ale tabelei asociate. Aceste legături se stabilesc prin intermediul cheilor primare şi a cheilor externe aferente lor.

La baza definirii asocierilor dintre tabele stă conceptul de *restricţie de integritate referenţială (Referential Integrity)*, care presupune că o cheie externă nu poate lua o valoare atât timp cât acea valoare nu se regăseşte în cadrul cheii primare asociate ei.

Pentru stabilirea asocierilor dintre tabele trebuie apelat meniul *Tools-Relationships*, sau prin apăsarea butonului <sub>ne</sub> Relationships, de pe bara de instrumente standard a aplicației Microsoft **Access.** 

Se va deschide fereastra *Relationships*, ce va afişa toate tabele bazei de date, între care se stabilesc asocieri. Fiecare tabel este reprezentat printr-un dreptunghi în care sunt precizate denumirea acestuia, precum şi toate câmpurile conținute de acesta. Legăturile sau asocierile dintre tabele sunt prezentate sub forma unor linii care leagă câmpurile de legătură (Cheie primară - Cheie externă).

La vizualizarea pentru prima dată a asocierilor, se deschide fereastra pentru afişarea tabelelor (*Show table),* care permite adăugarea tabelelor pentru crearea asocierilor dintre acestea.

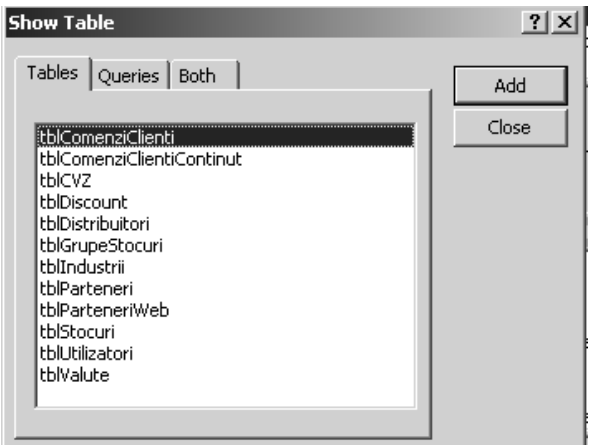

La apăsarea butonului Add, tabelul sau tabelele selectate vor fi afişate în fereastra asocierilor dintre tabele. Urmează definirea efectivă a asocierilor, prin precizarea câmpurilor de legătură și a proprietăților atribuite asocierii. Legătura se stabileşte între tabela primară (cea care conţine cheia primară a asocierii) şi tabela externă (ce conţine cheia externă).

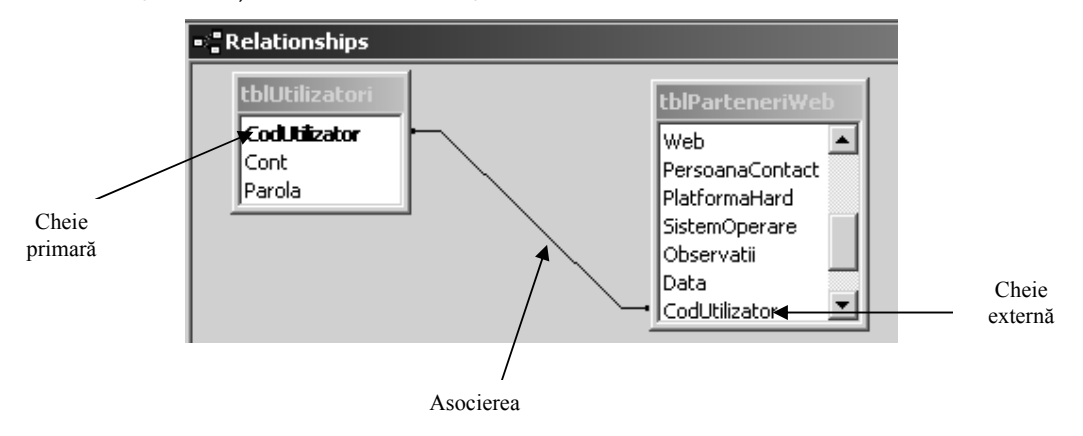

Pentru a crea asocierea dintre cele două tabele se procedează astfel: se selectează câmpul cheie primară din cadrul tabelei primare; se ţine apăsat butonul stâng al mausului şi se glisează până când cursorul acestuia ajunge în dreptul cheii externe din tabela externă; se eliberează butonul mausului, urmând să se stabilească proprietățile asocierii, prin precizarea lor în cadrul ferestrei care se deschide.

Acestă fereastră precizează care sunt tabelele asociate, câmpurile de legătură din cele două tabele, precum şi tipul asocierii (*Relationship Type*), care poate fi: *One to many* (corespunzător asocierii 1:n), *One to One* (unu la unu, apare, de obicei, la asocierea a două tabele prin câmpurile chei primare), sau *Indeterminate (*Indică faptul că asocierea nu este definită corect). Următoarea imagine explică principalele elemente ale ferestrei de modificare a ascierilor (*Edit Relationship*).

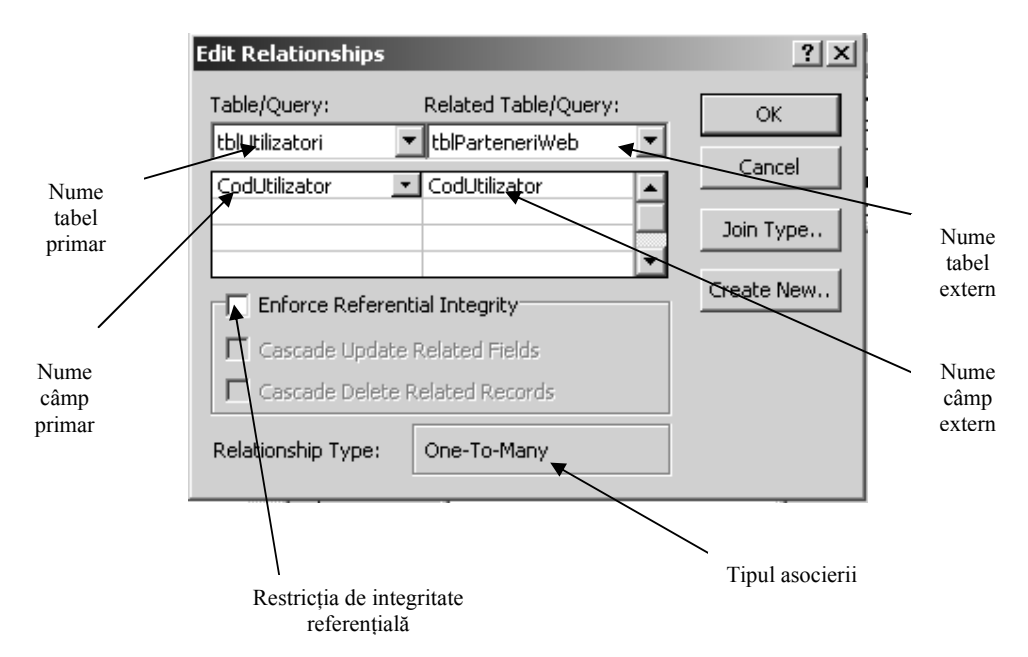

Dacă se bifează **restricţia de integritate referenţială** (*Enforce Referential Integrity*), linia care desemnează asocierea dintre cele două tabele va afişa **1** la capătul dinspre tabela primară şi semnul ∞ la capătul dinspre tabela externă. Această proprietate este permisă numai în cazul în care tipul asocierii este *One To Many*. Odată cu selectarea acestei proprietăți, alte două proprietăți ale asocierii pot fi activate: **Modificarea în cascadă a câmpurilor legate** (*Cascade Update Related Fields*), ce presupune faptul că orice modificare adusă câmpului cheie primară din cadrul asocierii, presupune modificarea automată a câmpului cheie externă, pentru toate înregistrările asociate, şi **Ştergerea în cascadă a înregistrărilor legate** (*Cascade Delete Related Records*), ce presupune ştergerea tuturor înregistrărilor asociate din tabela externă odată cu ştergerea unei înregistrări din tabela primară.

### *2.4. Utilizarea tipului de date Lookup Wizard*

Pentru a uşura munca celor care vor trebui să încarce date în tabele, precum şi pentru a respecta restricţia de integritate referenţială (vezi definiţia), în cadrul aplicaţiei Microsoft Access a fost introdus tipul de date Lookup Wizard. Acest tip de date oferă posibilitatea de a alege dintr-o listă valorile cheilor externe dintr-o tabelă asociată, astfel încât aceste valori să se regăsească printre valorile cheii primare din tabela primară a asocierii. De exemplu: fiind date două tabele, *Furnizori şi Facturi*, în cadrul cărora Codul furnizorului este cheie primară în prima şi cheie externă în cea de-a doua, la încărcarea datelor în tabele, pentru cheia externă din Facturi se va afişa o listă care va cuprinde toate valorile încărcate pentru cheia primară din Furnizori. În acest fel, utilizatorul poate alege din listă doar aceste valori, respectând astfel restricţia de integritate referenţială.

Pentru alegerea valorilor cheii externe dintr-o listă se procedează astfel:

- 1. Se introduce denumirea câmpului cheie externă;
- 2. Se alege tipul de dată Lookup Wizard;

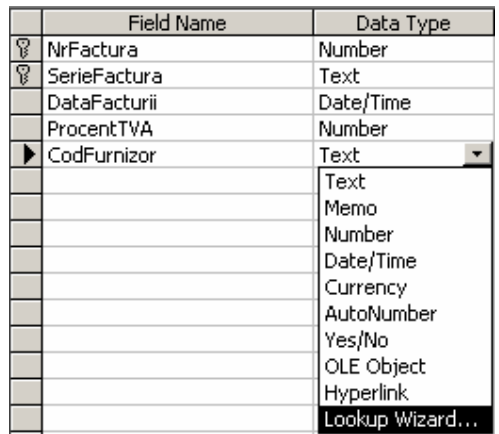

- 3. Se parcurg paşii pe care asistentul îi afişează:
	- a. Primul pas: Bifarea primei optiuni, pentru preluarea datelor dintrun alt tabel sau o interogare;
	- b. Al doilea pas: Precizarea tabelului din care face parte cheia primară de unde vor fi preluate datele în listă;
	- c. Al treilea pas: Selectarea câmpului sau câmpurilor ale căror valori vor fi afișate în listă. Selecția se face cu ajutorul butonului **>** care selectează un singur câmp, sau  $\geq$  care selectează toate câmpurile din tabelul primar pentru afişarea lor.
	- d. Al patrulea pas: Stabilirea lăţimii câmpului afişat;
	- e. Al cincilea pas: Precizarea denumirii sau etichetei pe care câmpul cheie externă o va afişa.

Pentru finalizare, la apăsarea butonului Finish, Access afişează un mesaj prin care vă va invita să salvati tabelul pentru ca modificările să fie efectuate.

## *2.5. Încărcarea datelor în tabele*

Până acum am învățat cum se face proiectarea tabelelor și a asocierilor dintre acestea. Însă, aşa cum am precizat la început, tabelele sunt destinate pentru a stoca date în ele, date care să poată fi consultate sau actualizate ulterior. De aceea o etapă importantă în crearea bazelor de date constă în încărcarea tabelelor cu date coerente. Aceste date sunt introduse de la tastatură, fie direct în tabele, fie prin intermediul unor formulare create special pentru a asigura o interfaţă cât mai agreabilă şi uşor de utilizat.

Pentru încărcarea datelor în cadrul tabelelor trebuie să se ţină cont de rapoartele dintre tabelele aflate într-una sau mai multe asocieri. Astfel, mai întâi vor fi înărcate date în tabelele care deţin, în cadrul unei asocieri, cheia primară, după care se va trece la încărcarea datelor în tabelele ce conţin cheile externe aferente, pentru a se respecta restricţia de integritate referenţială. De exemplu, o factură nu poate fi emisă pentru clientul X, dacă acest client nu există în baza de date.

Încărcarea datelor se va face în modul de afişare a datelor în cadrul unui tabel. Pentru aceasta, se selectează tabelul în cauză, apoi, fie se efectuează dublu clic, fie se apasă butonul *Open* pentru deschiderea tabelelor. Înregistrarea introdusă se salvează automat în momentul în care cursorul va părăsi rândul acesteia.

## *2.6. Operaţii de căutare, filtrare şi sortare a datelor din tabele.*

La nivel de tabel, există posibilitatea de a sorta datele încărcate în tabele, în functie de un anumit câmp. Pentru a sorta datele dintr-un tabel, se pozitionează, mai întâi, cursorul în cadrul câmpului după care se va face sortarea, apoi, din meniul *Sort*, se alege una din opţiunile prezente: *Sort Ascending* sau *Sort Descending.*

Pentru filtrarea datelor, există posibilitatea definirii unor filtre cu ajutorul metodei formularului (*Record->Filter->Filter By Form*), prin care se poate alege o valoare pentru unul sau mai multe câmpuri pentru care se aplică criterii de filtrare. O altă metodă este cea de filtrare prin selecţie. Pentru aplicarea acestei metode, mai întâi se poziţionează cursorul pe valoarea care se constituie drept criteriu de filtrare pentru câmpul respectiv, după care se alege opţiunea *Record->Filter->Filter By Selection.* Pentru a afişa toate înregistrările, mai puţin cele care nu îndeplinesc criteriul de filtrare precizat, se alege opţiunea *Record->Filter->Filter Excluding Selection.*

Căutarea datelor din cadrul unui tabel se poate face prin apelarea meniului *Edit ->Find.*

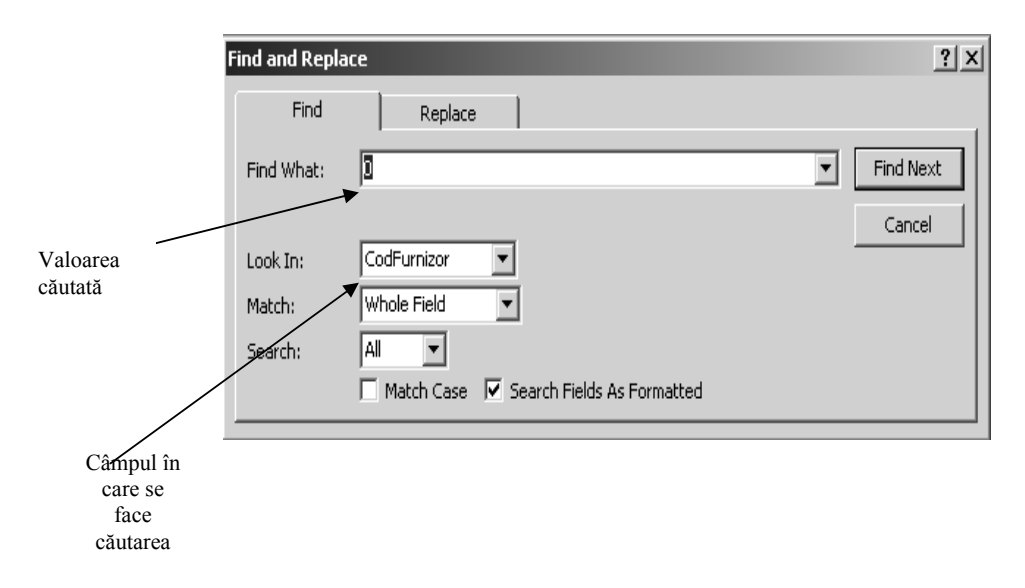

## **Cap. 3. Obiecte de tip cerere din cadrul unei baze de date Access**

Interogarea unei baze de date este un proces foarte important pentru utilizatorii acestora, întrucât presupune regăsirea şi extragerea informaţiilor dorite de către utilizator. Pentru realizarea interogărilor, Access pune la dispoziţia utilizatorilor obiectele de tip *Cerere* (*Query*). Rezultatul cererii se prezintă sub forma unei foi de răspuns dinamic, foaie care nu mai există fizic după închiderea cererii. Aşadar, o cerere de interogare a bazei de date nu măreşte spaţiul ocupat în cadrul calculatorului dumneavostră de către baza de date. O cerere poate interoga date din cadrul unuia sau mai multor tabele, sau chiar din cadrul altor cereri. Câteva dintre destinatiile care se pot da unei astfel de cerere de interogare a bazei de date sunt următoarele:

- <sup>C</sup><sup> $\bullet$ </sup> Regăsirea informatiei în baza de date;
- **Efectuarea de calcule folosind date din tabelele bazei de date;**
- ) Actualizarea bazei de date;
- <sup>C</sup><sup>e</sup> Pregătirea datelor în vederea afișării lor în cadrul unor formulare sau rapoarte;
- ) Realizarea unor reprezentări grafice.

În Access, va trebui, de multe ori, să regăsim şi să analizăm informaţii din cadrul mai multor tabele ale bazei de date. Interogările pe tabele multiple, leagă date stocate în două sau mai multe tabele legate prin una sau mai multe asocieri, astfel încât aceste date să devină informaţii importante pentru analiză.

În acest capitol, vom învăţa cum vom putea exploata puterea acestor interogări, care sunt principalele tipuri de cereri de interogare şi când şi cum pot fi ele folosite, pentru o bună exploatare a bazei de date.

### *3.1. Tipuri de cerere pentru interogarea bazelor de date*

Access oferă posibilitatea construirii următoarelor tipuri de cerere:

- 9 **Cereri de selecţie** (*Select Query*)**,** formează cel mai utilizat tip de cerere de interogare, care dau posibilitatea stabilirii de criterii de căutare, regăsirii informației dorite și afișării acestei informații pentru a fi accesibilă utilizatorului. Tot în această categorie se înscriu şi cererile prin care se afişează rezultatul unor calcule dintre valorile unor anumite câmpuri. La rândul lor, cererile de selecție se împart în alte categorii mai mici:
	- o **Cereri de selecţie propriu-zisă:** selectează date din unul sau mai multe tabele şi/sau interogări, pe baza unor criterii stabilite initial;
	- o **Cereri parametrizate:** presupune filtrarea datelor din tabele sau interogări pe baza unor criterii precizate printr-un parametru, adică, o valoarea care se va stabili de către utilizator la executarea cererii;
- o **Cereri cu câmpuri calculate:** afişează, pe lângă datele din tabele sau interogări, şi rezultatul unor calcule efectuate între valorile a două sau mai multe câmpuri, sau între acestea şi valori scalare;
- o **Cereri de agregare a datelor:** sintetizează date din tabele, utilizând funcții de agregare a datelor dintr-unul sau mai multe câmpuri pentru mai multe înregistrări.
- 9 **Cereri de analiză încrucişată,** care permit sintetizarea datelor şi a rezultatelor obtinute din calcule, sub forma unei foi de calcul tabelar, făcând informaţia mai uşor de citit şi de înţeles.
- 9 **Cereri de acţiune,** care modifică date din cadrul tabelelor sau crează noi tabele, pe baza unor criterii. Cererile de acţiune se împart în următoarele subcategorii:
	- o **Cereri pentru crearea de noi tabele** (*Make Table Query*): crează un nou tabel, cu toate înregistrările sau doar o parte a acestora, din unul sau mai multe tabele asociate;
	- o **Cereri pentru adăugarea de date în tabele** (*Append Query*): adaugă anumite înregistrări dintr-un tabel în altul;
	- o **Cereri pentru modificarea datelor din tabele** (*Update Query*): Modifică date dintr-un anumit tabel, în funcţie de anumite criterii precizate;
	- o **Cereri pentru ştergerea datelor din tabele** (*Delete Query*): pe baza unui anumit criteriu, şterg înregistrările dintr-un anumit tabel.

Oricare ar fi tipul cererii de interogare, orice obiect de tip cerere este supus următoarelor operații:

- Operaţia de construire sau de creare a cererii;
- Oeraţia de utilizare, deschidere sau afişare a datelor interogate;
- Operaţia de modificare a definiţiei cererii realizate prin operaţia de creare.

### *3.2. Crearea obiectelor de tip cerere*

Un obiect de tip cerere poate fi creat utilizând două modalităţi principale: prin proiectare grafică a cererii (cunoscut şi sub denumirea de Modul Design), şi prin utilizarea limbajului standard de interogare a bazelor de date (cunoscut sub denumirea de limbajul SQL – *Structured Query Language*). În prezentul capitol ne vom ocupa doar de prima modalitate, folosind interfata grafică Access.

Toate obiectele de tip cerere sunt afişate în cadrul tipului de obiecte *Queries*, din cadrul ferestrei bazei de date. Pentru crearea unei cereri noi se procedează la apăsarea butonului *New*, sau apelarea meniului *Insert->Query*. Access oferă mai multe posibilităţi de creare de cereri, prezentate în caseta de dialog *New Query*, ce se afişează pe ecran, imediat după ce comanda de creare a unei noi cereri a fost dată.

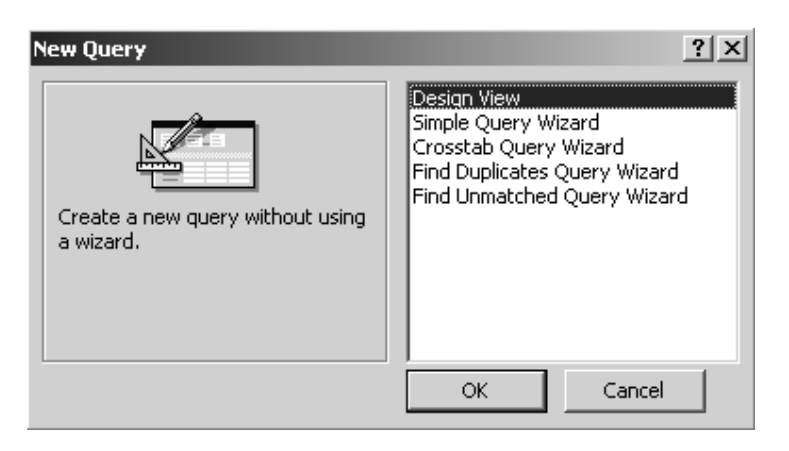

Caseta de dialog afişează următoarele moduri de creare a unei noi cereri:

- Modul grafic de proiectare, *Design View*;
- Asistentul pentru cereri simple (*Simple Query Wizard*);
- Asistentul pentru crearea tabelelor încrucişate (*Crosstab Query Wizard*);
- Asistentul pentru căutarea înregistrărilor duplicat (*Fiind Duplicates Query Wizard*);
- Asistentul pentru căutarea înregistrărilor care nu au corespondent în cele două tabele sursă (*Fiind Unmatched Query Wizard*).

Deşi asistentul poate uşura munca celui care îl utilizează, în practică, cel mai des se utilizează prima modalitate de creare a cererilor, şi anume modul grafic de proiectare.

#### **3.2.1. Crearea cererilor de selecţie**

Pentru cererile de selecție a datelor, se alege opțiunea **Design View** din caseta *New Query*. Access va afişa fereastra de interogarea a tabelelor după exemplu, cunoscută sub denumirea *Query By Example* (prescurtat Q.B.E.). Alături de acestă fereastră, se va afişa şi caseta de selectare a tabelelor care urmează a fi interogate, denumită *Show Table.*

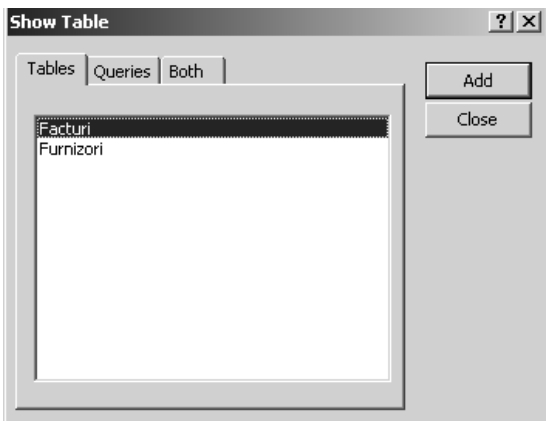

După cum se poate observa, această casetă pune la dispoziţia utilizatorilor posibilitatea de a crea cereri pe baza unor tabele, a unor alte interogări sau mixt, interogări şi tabele. Prin selectarea unui astfel de obiect şi apăsarea butonului *Add* obiectul în cauză va fi adus în fereastra QBE pentru a se putea face interogarea datelor din cadrul său, în funcţie de anumite criterii.

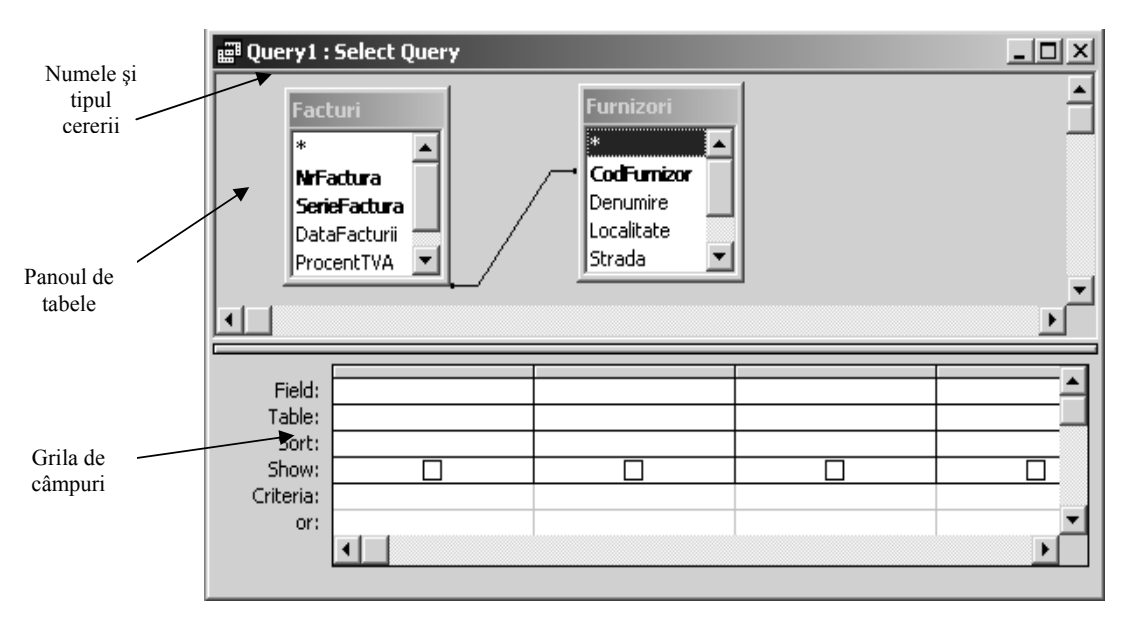

Fereastra QBE are următoarele componente:

Grila de câmpuri contine mai multe rânduri care au destinații diferite. Fiecare coloană din cadrul grilei este destinată unui anumit câmp din cadrul tabelelor aduse pentru interogare.

Rândul *Field* din cadrul grilei se completează automat sau de la testatură cu denumirea unui câmp din cadrul tabelelor prezente.

Rândul *Table* este destinat precizării tabelului din care face parte câmpul introdus în cadrul primului rând din grilă, având în vedere că aceeaşi denumire o pot lua două sau mai multe câmpuri, dar din tabele diferite.

Rândul *Sort* oferă posibilitatea sortării datelor afişate la executarea interogării prin ordonarea crescătoare sau descrescătoare a celor din câmpul sau câmpurile unde se precizează sortarea. Valorile pentru acest rând pot fi alese dintro listă derulantă.

Rândul *Show* este destinat posibilităţii de afişare sau ascundere la executarea interogării a datelor din câmpul pentru care se selectează sau deselectează.

Rândul *Criteria* prezintă importanţă prin prisma oportunităţilor oferite pentru filtrarea datelor din tabele. Aici şi în cadrul rândurilor care urmează vor fi introduse expresiile valide pe baza cărora se va efectua selectarea doar a acelor înregistrări care îndeplinesc criteriile precizate. Criteriile vor fi precizate utilizând anumiti operatori de comparatie sau logici.

În continuare, vom prezenta câteva criterii de filtrare a datelor introduse cu ajutorul unor operatori.

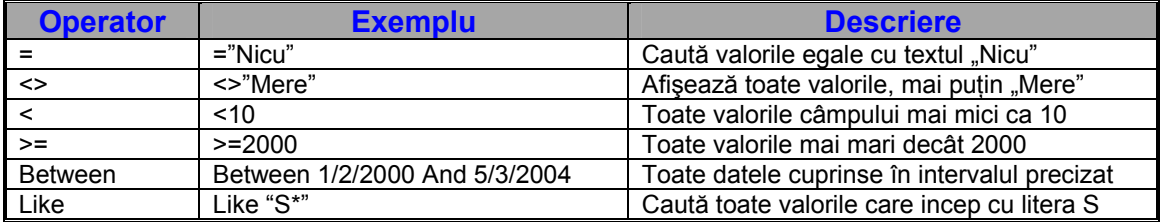

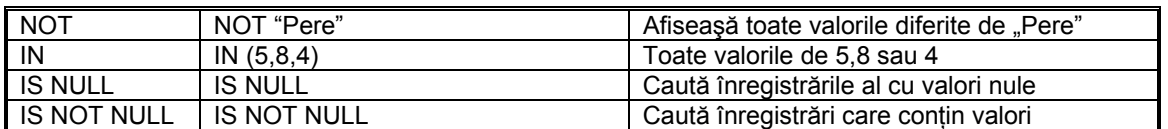

Odată precizată sursa de date, definirea interogării de selecţie presupune parcurgerea următorilor paşi:

- 1. Precizarea atributelor ale căror realizări urmează se le returneze cererea. Numele acestor atribute se vor preciza în grila **Design View** în rândul **Field,** utilizând unul dinre următoarele modalităţi:
	- a. Selectarea atributului sin lista care apare în caseta *Field Name*;
	- b. Efectuarea unui dublu click cu butonul stâng al mausului, pe denumirea câmpului din cadrul tabelului din panoul de tabele;
	- c. Metoda *Drag-and-Drop* (apucă şi aruncă), care presupune selectarea cu mausul a câmpului dorit din panoul tabelelor şi "tragerea", tinând apăsat butonul stând al mausului, în dreptul liniei *Field* din grila de câmpuri.

Există posibilitatea de a aduce în grila de câmpuri a tuturor atributelor unui tabel, prin efecuarea unui dublu clic pe semnul \* care apare în tabelul respectiv. Acelaşi lucru se poate obţine şi dacă se efectuează un dublu clic pe denumirea tabelului din panoul superior, pentru a selecta toate câmpurile, şi utilizarea metodei "Drag and Drop" pentru a aduce toate aceste atribute în cadrul grilei.

- 2. Precizarea criteriilor pentru acele câmpuri pentru care se doreşte filtrarea. Criteriile se precizează pe rândul *Criteria* sau *Or* utilizând expresii valide, care să fie înţelese de Microsoft Access.
- 3. Stabilirea criteriilor de sortare aplicate anumitor câmpuri din cadrul grilei în dreptul rândului *Sort.*
- 4. Debifarea opţiunii *Show* pentru acele câmpuri care nu se doresc a fi afişate la executare.

Există posibilitatea ştergerii anumitor câmpuri din cadrul grilei de câmpuri, în situaţia în care nu le mai considerăm necesare pentru interogare. Acest lucru se realizează prin poziţionarea cursorului deasupra denumirii câmpului în cauză, şi efectuarea unui clic când cursorul capătă forma unei săgeți negre cu vârful în jos  $(\blacklozenge)$ . Apoi, pentru ştergere, se apasă tasta *Delete.* 

Lansarea în executie a cererii se realizează prin următoarele procedee:

- Utilizând butonul *Query View*, **e**, primul de pe bara de instrumente;
- Utilizând butonul *Run*, : din bara de instrumente;
- Din meniul *View,* se alege opţiunea *Datasheet;*
- Din meniul *Query,* se alege opţiunea *Run.*

#### *Crearea cererilor parametrizate*

Cererile parametrizate presupun introducerea unei valori pentru criteriul unui câmp de către utilizator, în momentul în care interogarea este lansată în execuție. Pentru aceasta, se procedează la crearea unei cereri de interogare de selecție, parcurgând pașii pe care i-am prezentat, urmând să stabilim, în final, cărui câmp i se va atribui parametrul pentru filtrarea datelor.

Un parametru constă, de fapt, dintr-un text pe care calculatorul îl va afişa în momentul în care cererea este lansată în acţiune, text care va invita utilizatorul să introducă valoarea în urma căreia se va face filtrarea. Acest text va trebui, întotdeauna, introdus între paranteze drepte, pentru ca Access să-l recunoască drept parametru şi nu drept un criteriu stabilit anterior. De exemplu, se doreşte afişarea tuturor furnizorilor dintr-o localitate specificată de utilizator în momentul executiei. Fereastra QBE va arăta astfel:

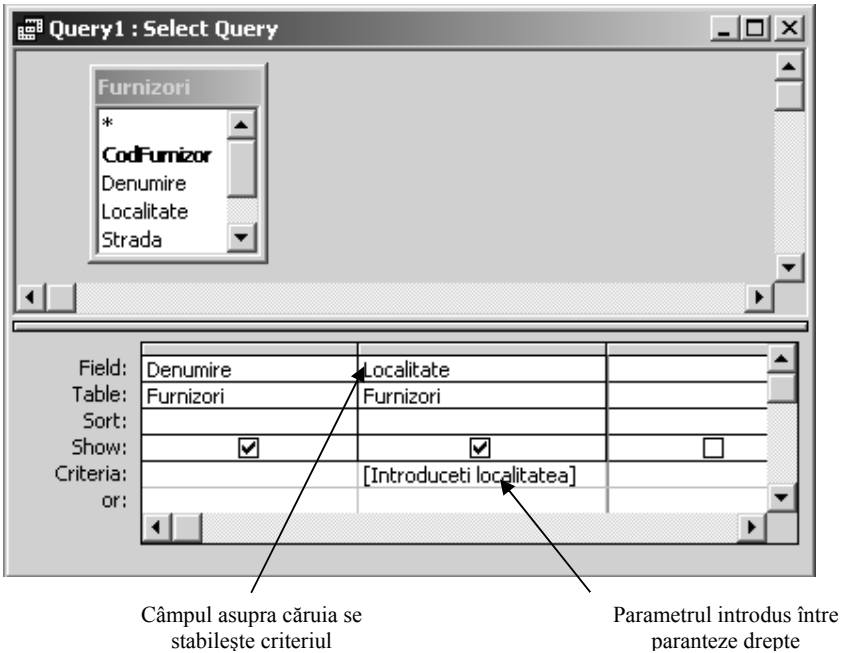

La executarea cererii, Access va afişa o casetă de dialog în care va invita utilizatorul să precizeze care este valoarea parametrului, valoare ce va sta la baza filtrării înregistrărilor.

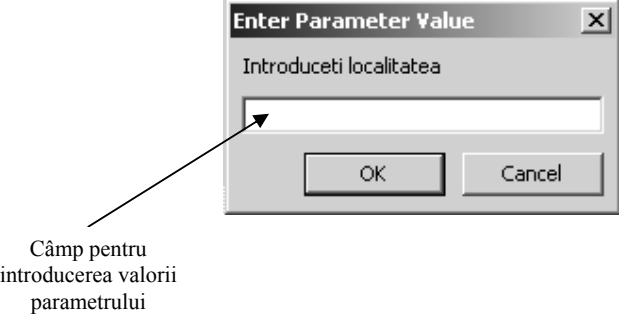

#### *Crearea cererilor cu câmpuri calculate*

Crearea unei interogări nu se limitează numai la câmpurile tabelei sau tabelelor bazei de date. Se pot utiliza expresii pentru a crea câmpuri calculate. Aceste câmpuri pot fi rezultatul unor operaţii între două sau mai multe câmpuri, sau între unul sau mai multe câmpuri şi anumite valori scalare. Pentru a efectua operaţii cu aceste câmpuri, sunt folosiți operatorii aritmetici (+, -, \*, /) și parantezele rotunde. Parantezele drepte sunt utilizate pentru desemnarea unui anumit câmp (cu alte cuvinte, câmpurile trebuie trecute între paranteze drepte). Exemple de câmpuri calculate:

> Se cunoaşte că Valoarea TVA=Valoare \* Cota TVA. Această formulă se exprimă, în limbajul Access, în următoarea formă:  *Valoare TVA: [Valoare] \* [Cota TVA]*  Dacă renuntăm la câmpul Cota TVA și știm că aceasta este de 19 %, atunci câmpul calculat are următoarea formulă: *Valoare TVA: [Valoare] \* 19/100*

Aceste formule se introduc în grila de câmpuri, în următoarea coloană liberă, pe rândul *Field.* Eticheta câmpului calculat va fi dată de partea din stânga semnului ":". În exemplul nostru, câmpul se va numi "Valoare TVA".

#### *Crearea cererilor de agregare a datelor*

Access permite construirea cu ușurință a unor cereri care să returneze totalul unor atribute aparţinând unor înregistrări grupate după anumite criterii. Presupunând că avem două tabele:

*Facturi* (**NrFactura**, DataFactura, *CodFurnizor*, CotaTVA)

*ProduseFacturate (NrFactura, CodProdus,* Cantitate, Pret)

şi că dorim afişarea totalului cantitativ pentru toate produsele din fiecare factură în parte, se va face gruparea înregistrărilor după câmpul *NrFactura* din tabela ProduseFacturate şi se vor totaliza valorile câmpului Cantitate pentru fiecare grup în parte.

Din punctul de vedere al aplicatiei Microsoft Access, acest lucru se va traduce prin următorii paşi:

- 1) Crearea unei interogări de selecţie în care se va aduce tabela ProduseFacturate;
- 2) Aducerea în grila de câmpuri a atributelor NrFactura şi Cantitate;
- 3) Selectarea opțiunii *Total* de pe bara de instrumente  $\boxed{\Sigma}$ , care va afișa, în plus faţă de rândurile prezente în grila de câmpuri, un rând nou (rândul Total).
- 4) În dreptul câmpului de grupare (în cazul nostru, NrFactura), se alege, pe rândul Total, opţiunea *Group By.* În dreptul câmpului de sintetizat, sau de agregare, se va alege, pentru același rând, o funcție de totalizare, şi anume funcţia *Sum* (Sumă). În felul acesta, se vor însuma cantitatile, pentru fiecare factură în parte.
- 5) Se lansează în execuţie cererea de interogare pentru a vizualiza rezultatele obţinute.

Fereastra QBE va arăta astfel:

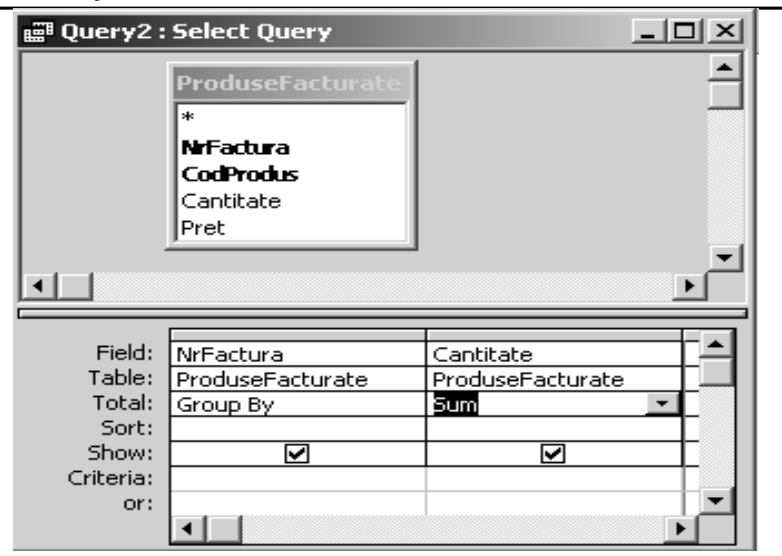

#### **3.2.2. Crearea cererilor de acţiune**

Cererile de acţiune sunt o categorie aparte a cererilor de interogare a bazelor de date, pentru că efectuează schimbări la nivelul bazei de date, aceste schimbări afectând atât structura tabelelor (interogări pentru crearea de noi tabele), cât şi datele conţinute de acestea (celelalte interogări de acţiune). De aceea, se impune să manifestăm o anumită prudență în lucrul cu aceste tipuri de cereri, întrucât rezultatul lor este iremediabil (odată şterse anumite înregistrări, ele nu mai pot fi recuperate).

Specific acestor tipuri de interogări este faptul că ele trebuie lansate în execuție doar prin comanda Run din meniul Query sau prin apăsarea butonului de pa bara de instrumente.

#### *Interogările generatoare de noi tabele (Make Table Query)*

Aceste interogări permit crearea unei noi tabele plecând de la datele stocate într-o altă tabelă, sau de la rezultatul unei interogări aplicate uneia sau mai multor tabele.

Acest tip de interogare se poate crea urmând o anumită succesiune de paşi:

- a. crearea unei interogări de selecţie cu toate elementele ei (câmpuri sortate, criterii de filtrare, câmpuri calculate, sintetizări de date,etc.).
- b. transformarea acestei interogări în tipul de interogare pentru crearea de tabele. Acest pas constă în alegerea tipului de interogare *Make Table Query* din meniul *Query.*
- c. precizarea în cadrul casetei de dialog care apare a numelui tabelului nou creat, tabel care se va regăsi după executarea cererii de interogare în grupul de obiecte *Tables.*
- *d.* executarea cererii de interogare prin apelarea meniului Q*uery-Run.*

#### *Cereri pentru modificarea datelor din înregistrările unui tabel (Update Query)*

Sunt utilizate pentru actualizarea înregistrărilor dintr-o tabelă, care corespund unui anumit criteriu. Pentru a se efectua actualizarea, trebuie să precizăm, la nivelul unei astfel de cereri, care este câmpul asupra căruia se aplică criteriul de modificare, care este câmpul ale cărui date vor fi modificate şi care este formula de modificare a acestor date, sau valoarea care se va stoca pentru câmpul de modificat.

Pentru realizarea unei cereri de actualizarea a înregistrărilor, vom da un exemplu: Se cere să se modifice localitățile furnizorilor din Ploiești în București. Se va proceda în felul următor:

- Se crează o interogare pe baza tabelei Furnizori;
- Se alege atributul Localitate în grila de câmpuri;
- Se schimbă tipul cererii în interogare de modificare, utilizând meniul *Query->Update;*
- În cadrul grilei de câmpuri, care va conţine rânduri noi, diferite de cele prezentate anterior, se va trece pe rândul *Criteria* localitatea care trebuie modificată (în cazul nostru, Ploieşti), şi pe rândul *Update To* (Modifică în), localitatea nouă (în cazul nostru, Bucureşti);
- Se execută interogarea prin apelarea meniului Q*uery->Run.*

Fereastra QBE va arăta astfel:

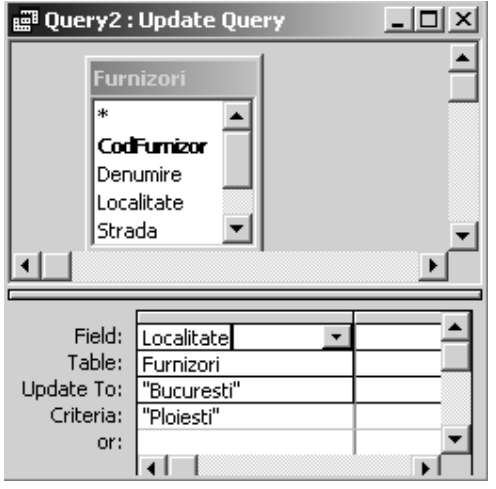

Pentru a putea vizualiza rezultatele, se va deschide tabelul *Furnizori* din grupul de obiecte *Tables*.

#### *Cereri pentru ştergerea înregistrărilor din tabele*

Pentru a şterge dintr-o tabelă anumite tupluri care îndeplinesc un anumit criteriu de selectie, se pot defini interogări de actiune. Procedati astfel:

- Creaţi o interogare nouă pe baza tabelei în care se va efectua ştergerea înregistrărilor;
- Aduceţi în cadrul grilei câmpul sau câmpurile pentru care se vor defini criteriile de selecţie şi precizaţi aceste criterii pe rândul *Criteria*;
- Schimbaţi tipul cererii din *Select Query* în *Delete Query*, utilizând meniul *Query->Delete Query;*
- Lansaţi cererea în execuţie prin apelarea meniului *Query->Run.*

De exemplu, pentru crearea unei cereri de ştergere a înregistrărilor din tabela facturi al căror număr este mai mic decât 5, fereastra QBE va fi afişată astfel:

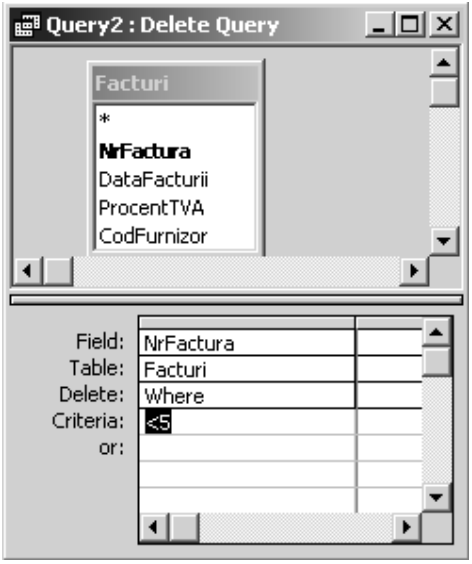

## **Cap. 4. Obiecte de tip formular într-o bază de date Access**

Formularele sunt ferestre personalizate, care pot fi create cu ajutorul aplicației Microsoft Access, utilizate pentru a asigura o interfață cât mai agreabilă pentru cel care actializează datele din tabele sau le vizualizează. În acest scop, un formular va conţine o serie de elemente vizuale (obiecte grafice) numite *controale.* La nivelul formularelor pot fi definite reguli de validare suplimentare celor definite în cadrul tabelelor. De asemenea, există posibilitatea definirii unor formulare care să preia datele din două sau mai multe tabele şi să le afişeze sau actualizeze împreună.

Formularele din cadrul unei aplicaţii Access pot fi create în scopul de a afişa şi actualiza datele din cadrul unor tabele (le vom numi *Formulare legate*), care prezintă o sursă de date, sau pentru alte scopuri, cum ar fi afişarea unor mesaje, afişarea meniurilor aplicaţiei, deschiderea altor formulare sau rapoarte, etc. (formulare care se numesc *Nelegate*).

 Obiectele de tip formular sunt grupate în categoria *Forms* din cadrul ferestrei bazei de date.

### *4.1. Crearea formularelor legate*

Pentru uşurarea efortului de proiectare a unui astfel de formular, Access ne pune la dispoziţie o serie de *asistenţi (Wizards)*, care ne invită să parcurgem anumiţi paşi în urmă cărora formularul va fi finalizat. Aceasta este cea mai uşoară cale pentru realizarea unui obiect de tip formular. Însă nu întotdeauna uilizatorul se multumește cu ceea ce asistentul a realizat. De aceea, el va trebui să apeleze la cea de-a doua metodă pentru crearea formularelor, şi anume, metoda de proiectare a acestora (*Design View*).

Pentru crearea unui formular nou, fie se alege opţiunea *Insert->Form*, fie se apasă butonul *New* de pe bara de instrumente a ferestrei bazei de date. Oricare ar fi metoda aleasă, Access va afişa o casetă (*New Form*), prin care invită utilizatorul să aleagă modalitatea prin care formularul va fi creat.

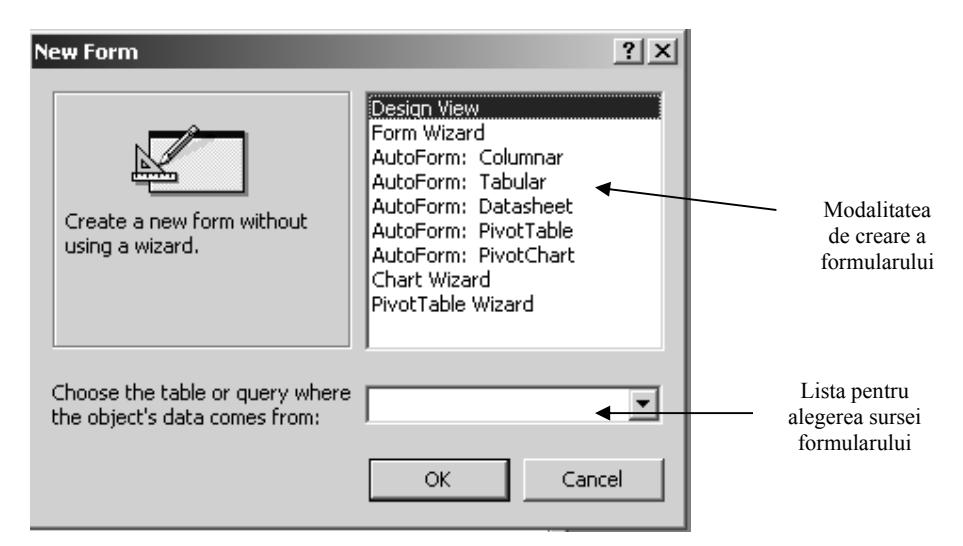

Din lista de modalităţi afişate se va selecta cea dorită pentru crearea formularului:

> <sup> $F$ </sup> Design View – toate operatiile de proiectare vor fi stabilite de utilizator;

> ) *Form Wizard* - utilizatorul va fi îndrumat pas cu pas în crearea formularului;

> ) *AutoForm: Columnar –* Se va genera automat un formular în care câmpurile din tabel vor fi dispuse pe orizontală;

> ) *Autoform: Tabular –* se generează un formular în care câmpurile sunt dispuse pe verticală, sub formă de tabel;

> ) *Autoform: Datasheet –* se va genera un formular de tip foaie de calcul (asemănător unui tabel sau interogare);

> ) *Chart Wizard –* se va crea un formular ce va afişa datele sub forma unui grafic;

> ) *Pivot Table Wizard –* se va genera un formular sub forma unei tabele pivot generată prin aplicaţia Excel;

Foarte frecvent se foloşeste, într-o primă fază, unul din asistenţii prezentaţi mai sus, după care formularele generate de aceştia sunt deschide în modul *Design*, pentru a fi modificate, astfel încât acesta să corespundă cât mai bine cerintelor utilizatorului final.

#### *Crearea formularelor legate cu ajutorul asistentului*

Proiectarea formularelor utilizând varianta *Form Wizard* presupune parcurgerea anumitor paşi, atunci când sursa de date este o tabelă:

1. În fereastra Form Wizard se va selecta mai întâi tabelul sau tabelele care vor sta la baza afişării datelor din cadrul formularului, după care se vor preciza care sunt câmpurile care vor apărea în cadrul acestuia.

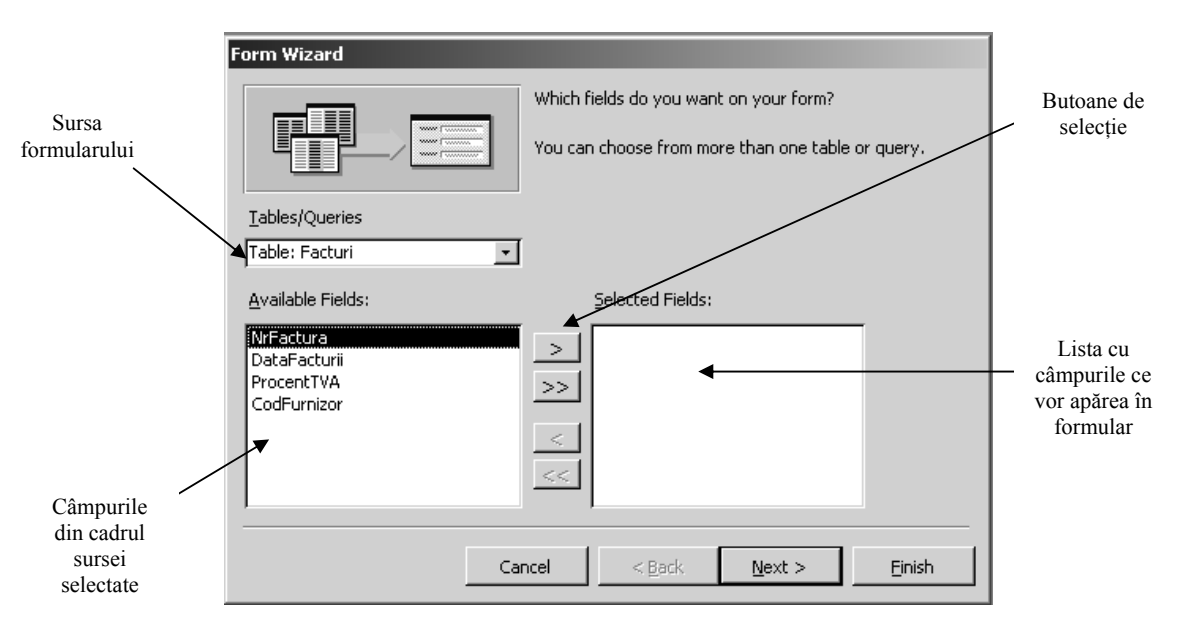

Pagina 26 din 42

2. Se alege tipul de formular dorit, precizându-se modul în care vor fi afişate datele.

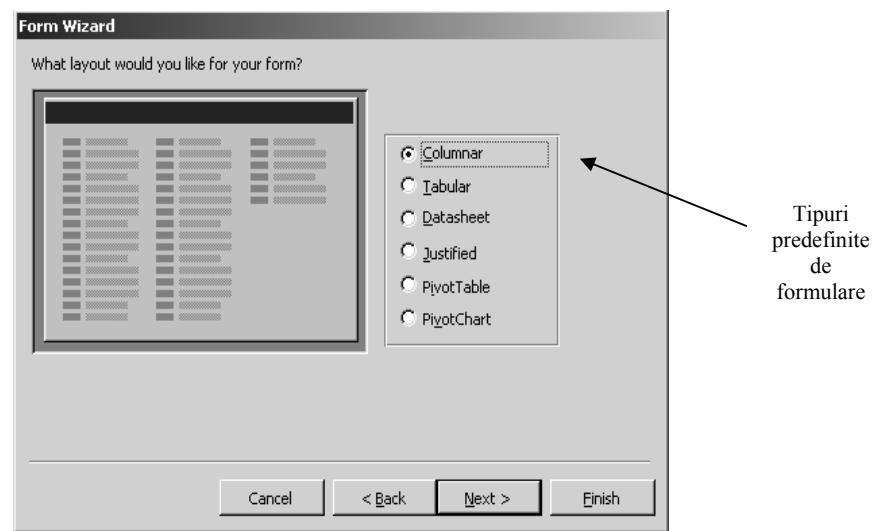

3. Selectarea stilului dorit pentru formular. Access pune la dispoziție o listă predefinită de șabloane pentru formularul în cauză.

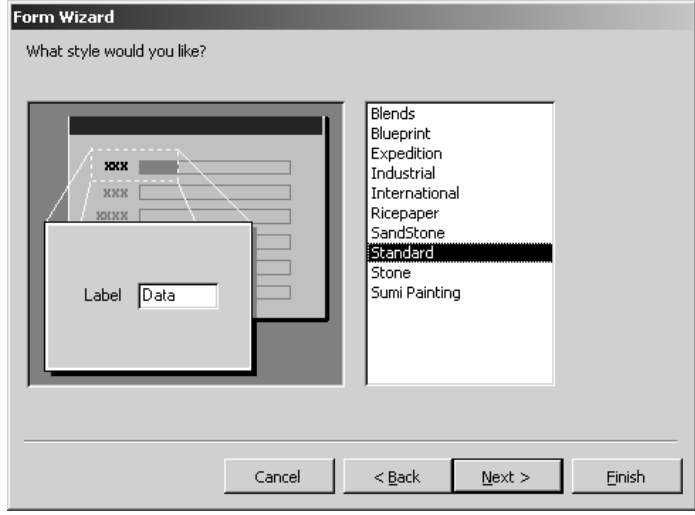

4. Definirea titlului formularului, precum şi modul în care va fi deschis acesta (pentru vizualizarea datelor sau pentru modificare).

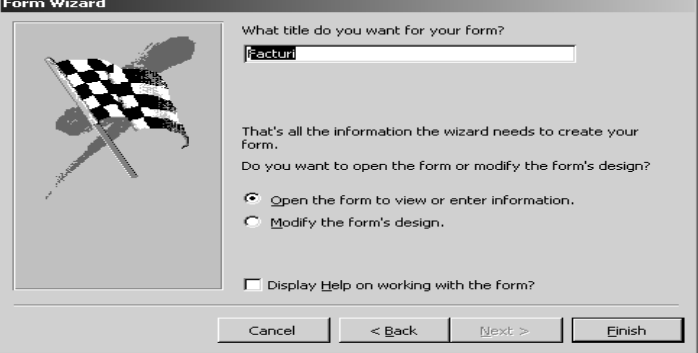

Pagina 27 din 42

#### *Crearea formularelor în modul de proiectare*

Modul de proiectare al formularelor este mai mutin utilizat, însă oferă posibilitatea modificării aspectului acestora sau stabilirii de reguli suplimentare de validare a datelor.

Structura unui formular este descrisă în modul de proiectare. Orice formular conţine 3 secţiuni importante, secţiuni în care vor fi desenate controalele şi ulterior încarcate cu date. Acestea sunt:

- 9 Secţiunea de antet a formularului (*Form Header*), folosită, în general, pentru a afişa titlul formularelor, sau alte informații referitoare la folosirea acestuia.
- 9 Secţiunea de detaliu a formularului (*Detail*), este zona care va conține toate controalele necesare afișării datelor sau a altor acțiuni cu privire la acestea.
- 9 Secţiunea de subsol a formularului (*Form Footer*), zona care apare în partea de jos a formularului şi poate conţine diverse informaţii, cum ar fi totalul general, sau diverse controale.

În plus, orice formular conţine *bara de navigare* care prezintă butoanele de deplasare prin înregistrări (prima înregistrare, înregistrarea anterioară, înregistrarea următoare, ultima înregistrare şi butonul pentru adăugarea unei noi înregistrări).

Butoanele de navigare sunt afişate numai în timpul execuției formularului.

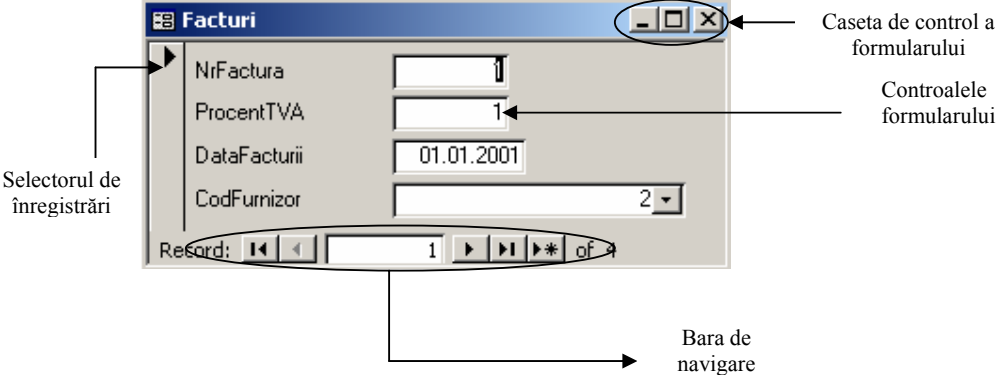

Odată cu deschiderea formularului în modul Design, apare bara de instrumente *Toolbar*, care conţine toate controalele pe care utilizatorul le poate ataşa unui formular.

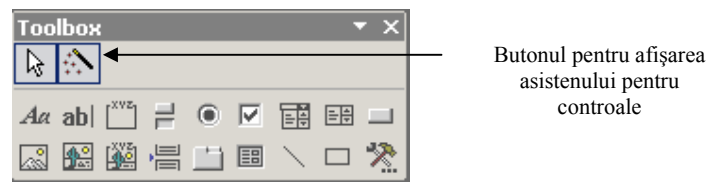

Alături de aceste controale, această bară de instrumente prezintă un buton pentru activarea asistentului pentru acele controale pentru care există posibilitatea afişării lui. Dacă acest buton este activat, atunci asistentul va fi afişat de fiecare dată când utilizatorul plasează un astfel de control pe suprafaţa formularului.

Pentru ataşarea unui control în cadrul unui formular, se efectuează clic pe pictograma controlului dorit, cursorul va căpăta forma semnului plus, urmând ca utilizatorul să traseze suprafata pe care o va ocupa controlul în cadrul formularului.

Dintre controalele puse la dispozitia utilizatorului, cele mai importante sunt casetele text (*Textbox*) şi casetele derulante (*Combobox*), utilizate pentru afişarea datelor din cadrul câmpurilor sursei de date. Alături de acestea sunt utilizate şi etichetele (*Label*), pentru afişarea denumirilor de câmpuri, sau butoanele de comandă (*Command button*), pentru executarea diverselor acţiuni, de deplasare prin înregistrări, de adăugare, modificare sau ştergere a înregistrărilor din tabela sursă.

Fiecare control poate fi deplasat oriunde pe suprafaţa formularului şi poate fi redimensionat, cu ajutorul mausului, prin pozitionarea acestuia în diverse zone ale marginii controlului, selectat în prealabil.

Prin trasarea butoanelor de comandă pe suprafata formularului, Access afişează asistentul care oferă posibilitatea de a defini anumite acţiuni pentru butonul de comandă nou creat. Prin parcurgerea paşilor acestui asistent, butonului de comandă i se va atasa un cod care va executa actiunea aleasă la proiectare.

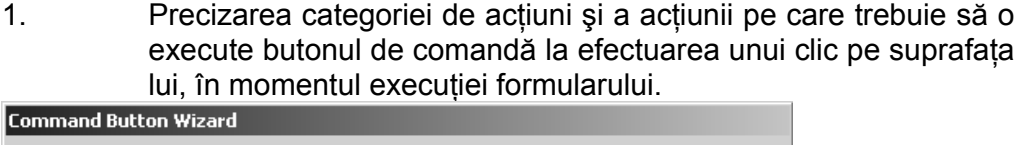

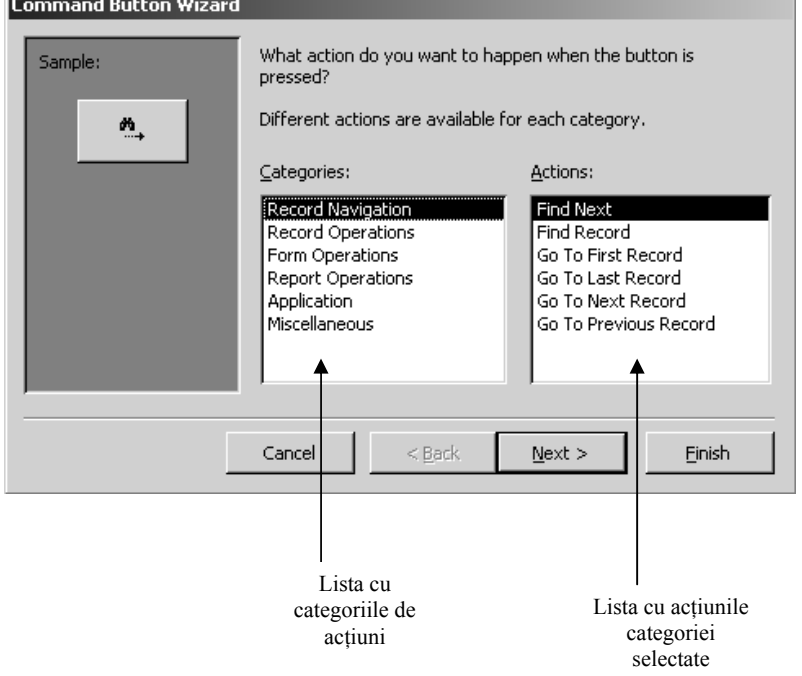

2. Precizarea textului sau pictogramei care va fi afişat/afişată pe suprafata butonului de comandă.

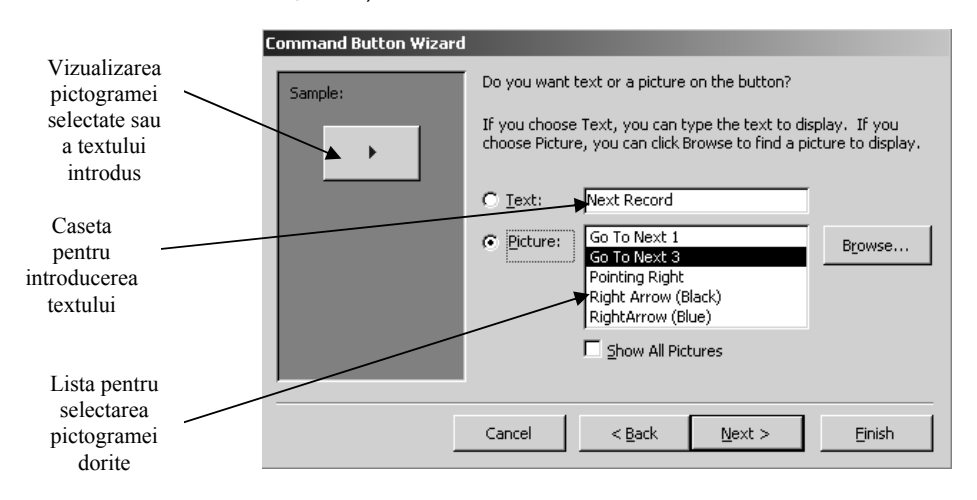

3. Precizarea numelui butonului de comandă, cu care va fi identificat în cadrul formularului.

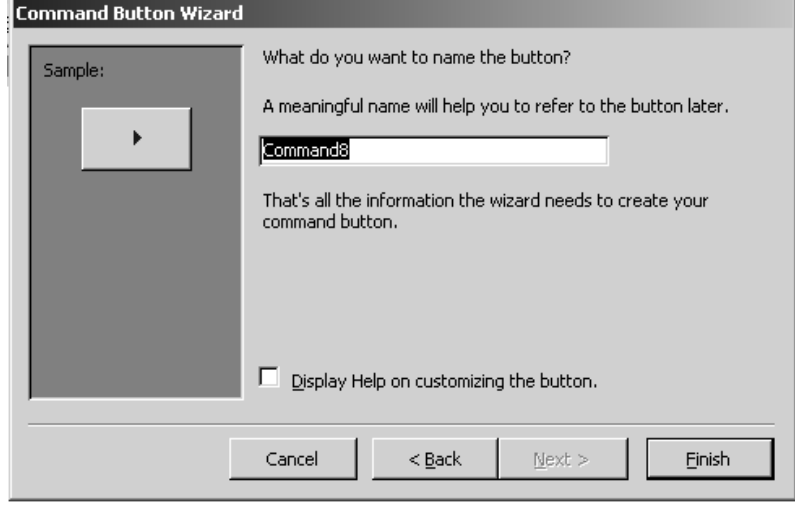

Prin apăsarea butonului *Finish*, butonul de comandă va fi creat, iar în momentul vizualizării formularului, la efectuarea unui clic, butonul de comandă va executa acţiunea precizată la proiectare.

Fiecare formular, fiecare secţiune a formularului şi fiecare control din cadrul său deţine un set de proprietăţi, grupate în cinci mari categorii de acţiuni:

- a. Categoria *Format*, ce conţine proprietăţi cu privire la modul de afişare a formularului sau controalelor din cadrul său;
- b. Categoria *Data*, ce grupează toate proprietăţile care se referă la sursa de date a formularului sau controalelor;
- c. Categoria *Event*, grupând toate evenimentele la care formularul sau controalele pot răspunde;
- d. Categoria *Other,* ce conţine toate celelalte proprietăţi care nu se regăsesc în primele trei categorii;
- e. Categoria *All*, ce grupează toate proprietăţile prezente în primele patru categorii.

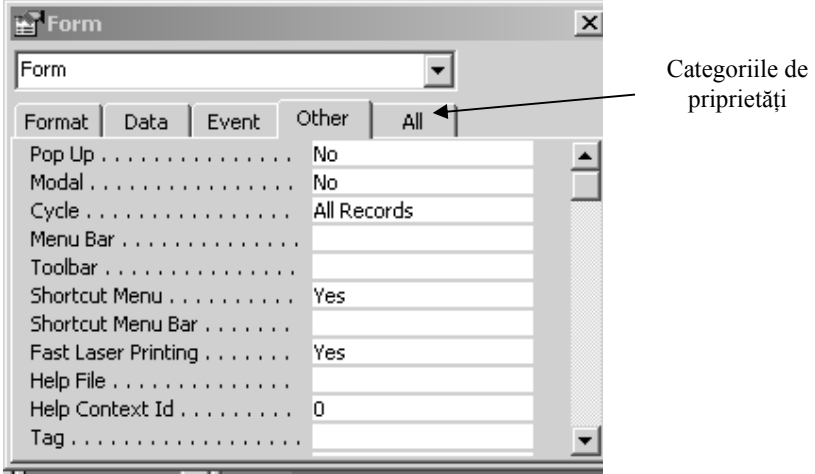

Aceste proprietăţi sunt diferite pentru fiecare control în parte, dar indiferent care ar fi acestea, categoriile în care ele sunt grupate sunt aceleaşi.

Setarea unei proprietăți se poate face fie prin tastarea valorii respective, fie prin selectarea valorii dintr-o listă derulantă, fie cu ajutorul asistentului, care poate fi invocat prin apăsarea butonului *Build Wizard*.

Pentru a afișa caseta de proprietăți a formularlui, trebuie să efectuăm dublu clic pe caseta de selecție a acestuia, situată între cele două rigle din cadrul formularului deschis în modul de proiectare.

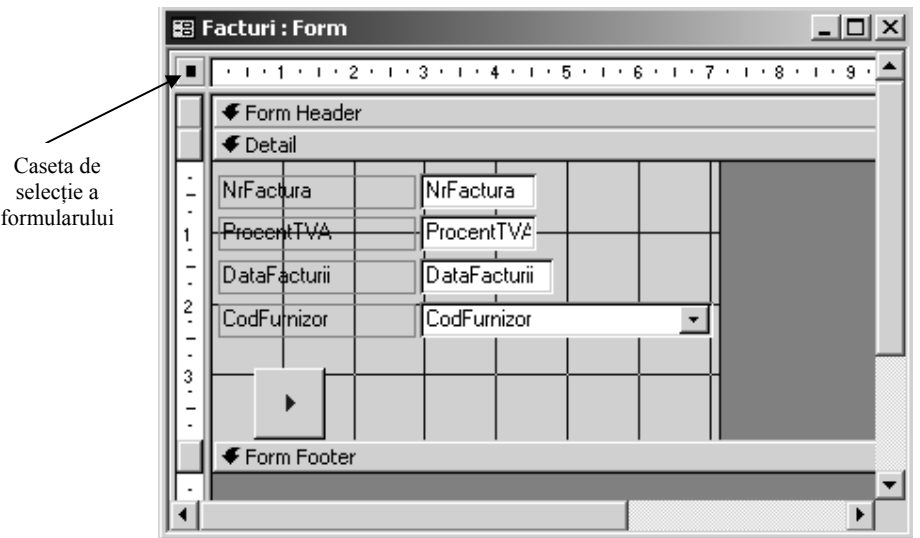

Pentru afişarea casetei de proprietăţi a unui control, se selectează mai întâi controlul respectiv, după care se efectuează clic dreapta pe suprafaţa controlului selectat şi se alege opţiunea *Properties.* 

#### *Crearea câmpurilor calculate într-un formular*

În unele cazuri, este necesar să afișăm informatii obtinute pe baza calculelor dintre două sau mai multe câmpuri din sursa de date a formularului. De exemplu, dacă se doreşte afişarea datei rezultate prin adunarea a 10 zile la data fiecărei facturi în parte, trebuie creat un câmp calculat care să fie afişat în cadrul formularului. Acest câmp poate fi creat parcurgând anumiti pași:

- 1. Din caseta de instrumente *Toolbox,* se selectează tipul de control Casetă Text (*Textbox*), şi se ataşează formularului curent. Această casetă text nu prezintă o sursă de date, deci este un control nelegat.
- 2. Se afişează proprietăţile acestui control şi în categoria *Data*, se pozitionează cursorul în caseta proprietății Control Source.
- 3. Se tastează formula: *=[DataFacturii]+10*
- 4. Se lansează în execuţie formularul (prin apelarea meniului *View-*Form View), pentru a vizualiza rezultatul obtinut.

Proprietăţile casetei text, precum şi formula introdusă pentru sursa de date a controlului, sunt afişate în imaginea care urmează:

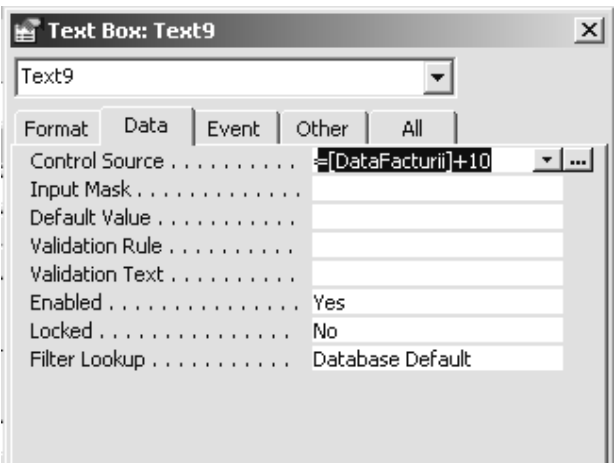

La vizualizarea formularului, rezultatul va fi afişat după cum urmează:

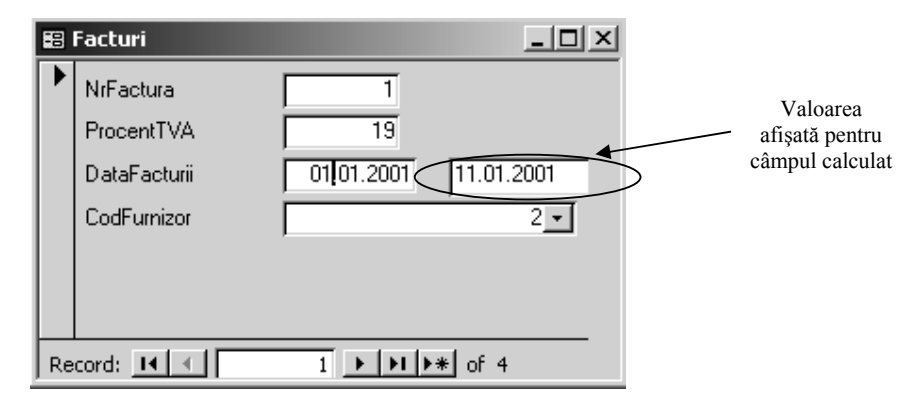

#### *4.2. Crearea formularelor nelegate*

După cum am precizat, un formular nelegat se caracterizează prin faptul că nu prezintă o sursă de date care să stea la baza lui, adică nu există o legătură între un tabel sau interogare din cadrul bazei de date şi formularul în cauză.

Dintre proprietățile unui formular, există una care ne oferă posibilitatea să transformăm oricând un formular nelegat într-un formular legat. Aceasta este proprietatea *Record Source*, din categoria *Data.* Putem alege sursa de date din lista de tabele sau interogări care va fi afişată sau putem construi o sursă de date pe baza a mai multor tabele sau interogări, cu ajutorul asistentului pentru această proprietate.

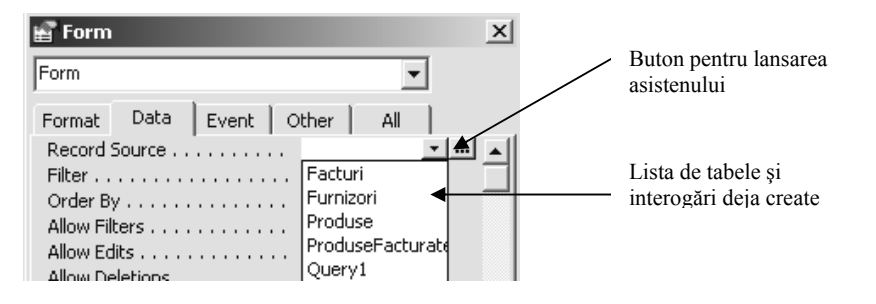

Pagina 32 din 42

Orice formular nelegat nu poate fi proiectat decât utilizând modul *Design View*. Nu putem crea formulare nelegate cu ajutorul unui asistent. De aceea, pentru a putea realiza un astfel de formular, trebuie să ştim foarte bine să ataşăm controale formularului şi să stabilim proprietăţile acestor controale, astfel încât rezultatul să fie cel dorit.

## **Cap. 5. Obiecte de tip raport într-o bază de date Access**

Este uşor să imprimăm o simplă listă de înregistrări dintr-un tabel sau interogare. Pur şi simplu vom deschide obiectul Access respectiv şi vom apela meniul *File->Print.* Însă, dacă dorim ca situaţiile noastre să apară într-o formă mai atractivă, mai profesională, dacă vrem să includem calcule sau să creăm anumite grafice pe baza datelor din tabele sau interogări, sau dacă dorim ca un antet sau un subsol personalizat să apară pe fiecare pagină din situatia noastră, atunci trebuie să creăm un obiect de tip raport.

Rapoartele sunt, deci, obiecte din cadrul unei baze de date Access care sunt destinate imprimării pe suport de hârtie şi care fac ca datele din tabele sau interogări să fie afişate într-o formă cât mai plăcută, uşor de înţeles şi uşor de analizat.

Un obiect de tip raport pune la dispozitia celui care îl proiectează unele avantaje:

> ) *Opţiuni de formatare atractive*: Putem schimba tipul, mărimea sau culoarea fontului utilizat în cadrul rapoartelor, pentru a le face mai uşor de citit. Putem adăuga linii, casete text, sau imagini grafice în cadrul raportului.

> ) *Opţiuni de sortare şi grupare a datelor după diverse câmpuri:* Rapoartele din Access sunt un instrument puternic pentru totalizarea şi organizarea informaţiilor pe grupuri de date.

> ) *Opţiuni de combinare a datelor din mai multe tabele legate:* un singur raport poate afişa date din mai multe tabele sau interogări care conţin câmpuri de legătură, sau între care există deja creată o asociere.

Acest capitol descrie care sunt posibilităţile de creare a obiectelor de tip raport dintr-o bază de date Access şi care ar fi principalele avantaje pentru care ar trebui să folosim un anumit tip de raport pentru prezentarea unor situaţii diverse.

### *5.1. Crearea obiectelor de tip raport*

Rapoartele se aseamănă, din punct de vedere al proiectării lor, cu formularele. Pentru afişarea datelor din tabele sau interogări se utilizează controale de tip casete text, pentru afişarea denumirilor de câmpuri se folosesc controale de tip etichetă, iar pentru afişarea anumitor imagini grafice, controalele de tip imagine (*Image*). Însă, dat fiind faptul că scopul acestor obiecte diferă de acela al formularelor, în sensul că ele nu pot executa anumite operații care să se declanșeze la apariția unor evenimente (de exemplu, la efectuarea unui clic cu mausul), atunci este uşor de înţeles că anumite controale destinate executării anumitor acţiuni nu-şi au sensul în cadrul unui astfel de obiect, întrucât ele vor fi tratate ca simple imagini, şi nu-şi vor executa acţiunile pentru care au fost create. În categoria acestor controale intră butoanele de comandă, casetele derulante sau butoanele de opțiune (*Option Button*).

Însă toate elementele prezentate pentru crearea formularelor vor fi asemănătoare cu cele pe care le vom învăţa pentru crearea obiectelor de tip raport.

Obiectele de tip raport sunt grupate în categoria *Reports* din cadrul ferestrei bazei de date.

Pentru a crea un raport nou, fie se apelează meniul *Insert->Report*, fie se apasă butonul *New* de pe bara de instrumente, situată în cadrul ferestrei bazei de date. Se va deschide automat o casetă de dialog care ne va invita să alegem optiunea dorită pentru crearea raportului și, de asemenea, în situatia în care vom crea un raport legat (care să preia date dintr-unul sau mai multe tabele sau interogări), să precizăm şi care este sursa de date care va sta la baza creării lui.

Fereastra pentru crearea unui raport nou are următoarele părţi componente:

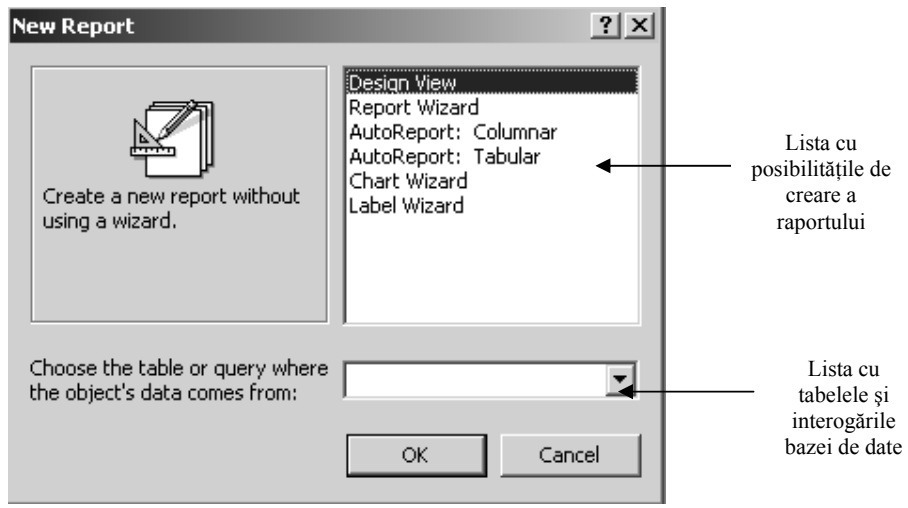

La deschiderea acestei ferestre, Access ne afişează o listă cu modalităţile posibile de creare a rapoartelor. Această listă ne pune la dispozitie atât metoda de proiectare *Design View*, cât şi diverşi asistenţi care ne vor ghida în realizarea rapoartelor dorite. Vom explica, în continuare, care sunt scopurile fiecărei metode în parte:

- 5 *Design View*: utilizatorul va trebui să creeze propriul raport fără nici un ajutor din partea vreunui asistent. Proiectarea raportului se va face utilizând controalele și proprietățile acestora.
- 5 *Report Wizard*: crearea rapoartelor standard se va face prin parcurgerea anumitor paşi la finalul cărora se va afişa raportul dorit.
- 5 *AutoReport: Columnar*: se generează automat un raport pe baza unei surse de date selectate din lista cu tabelele şi interogările bazei de date, în care denumirile câmpurilor şi valorile acestora sunt dispuse pe orizontală.
- 5 *AutoReport: Tabular*: se va genera un raport pe baza unei anumite tabele sau interogări din baza de date, în care câmpurile acesteia sunt dispuse pe orizontală (sub formă tabelară).
- 5 *Chart Wizard*: oferă posibilitatea creării unui raport în care datele din tabele sau interogări vor fi afişate sub forma unui grafic.
- 5 *Label Wizard*: asistent pentru generarea unui raport pentru etichete.

#### **5.1.1. Generarea rapoartelor cu ajutorul asistentului (***Report Wizard***)**

Cea mai simplă modalitate, şi în acelaşi timp şi cea mai utilizată, pentru crearea unui raport, este utilizarea asistentului *Report Wizard*. Acesta prezintă o succesiune de pași, al căror număr diferă în functie de numărul de tabele sau interogări care stau la baza raportului. La finalul acestor paşi se va afişa raportul dorit, cu toate informatiile specificate în cadrul său.

Paşii pe care utilizatorul trebuie să-i parcurgă conţin o serie de întrebări la care acesta trebuie să răspundă și care se concretizează în optiunile sale pentru raportul dorit. Dat fiind faptul că numărul de paşi este mai mare în situaţia în care raportul are ca sursă de date mai mult de o tabelă sau interogare, vom prezenta în continuare crearea unui raport pe baza a două tabele (*Facturi* şi *ProduseFacturate*):

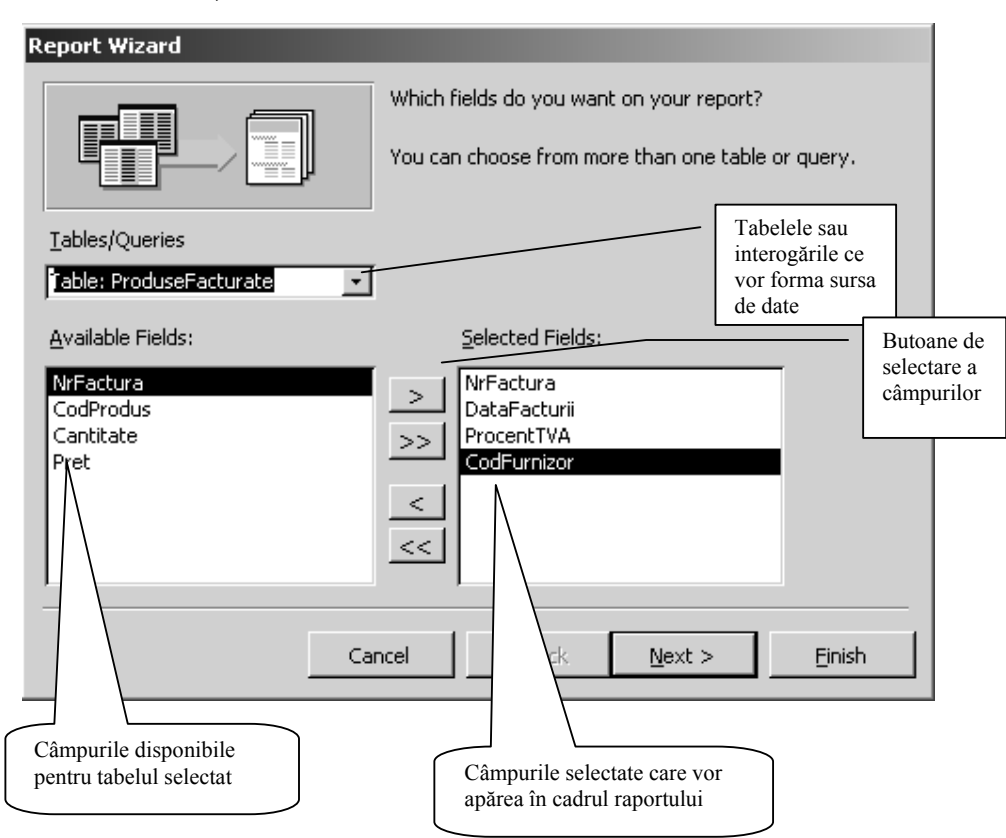

1. Precizarea sursei raportului şi a câmpurilor pe care acesta le va conţine.

2. Modul de organizare a datelor din raport, precizând care este tabela în functie de care vor fi grupate datele. Între tabelele sau interogările sursei de date trebuie să existe câmpuri de legătură.

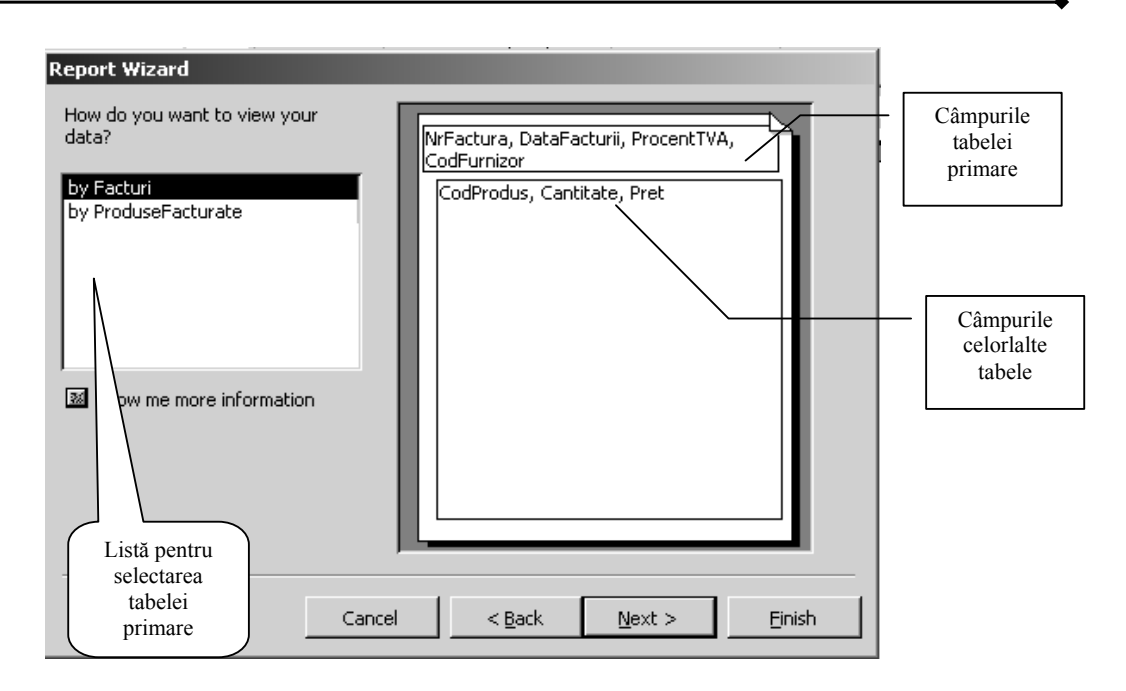

3. Precizarea câmpurilor suplimentare în functie de care se va face gruparea datelor în cadrul raportului. (Datele vor fi afişate sub forma unor grupuri pentru aceeaşi valoare a câmpului de grupare).

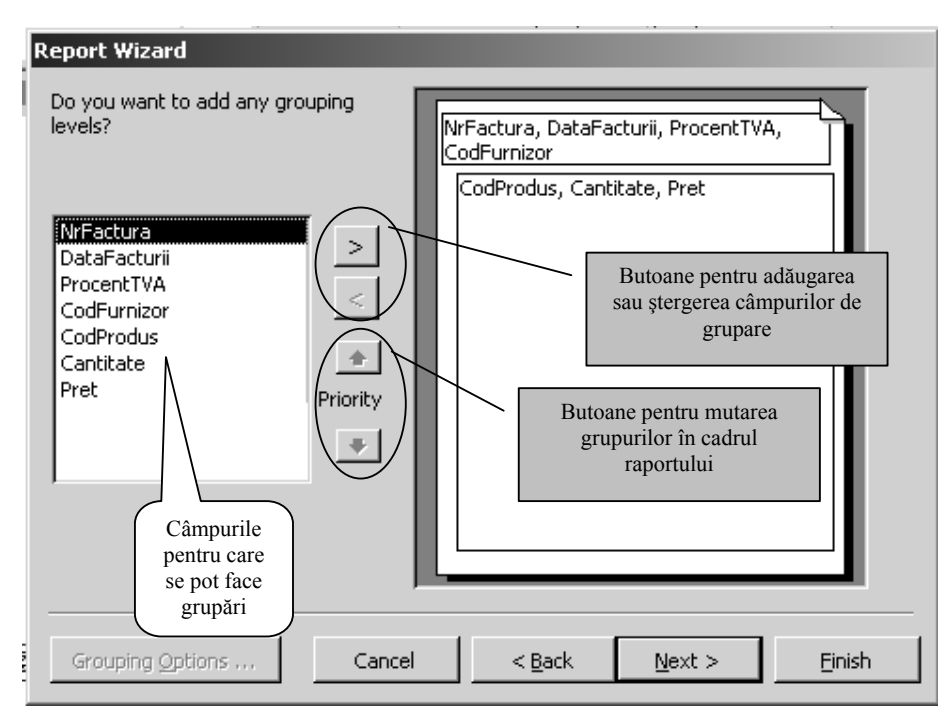

4. Sortarea datelor în cadrul raportului. De reţinut că orice câmp pentru care s-a făcut gruparea datelor este în acelaşi timp şi câmp de sortare, deci automat valorile sale vor fi sortate crescător. Există posibilitatea de a efectua sortarea datelor pe patru nivele, adică se va trece la sortarea de pe nivelul următor, numai dacă valorile câmpului curent de sortare sunt egale. Sortarea se poate face crescător sau descrescător.

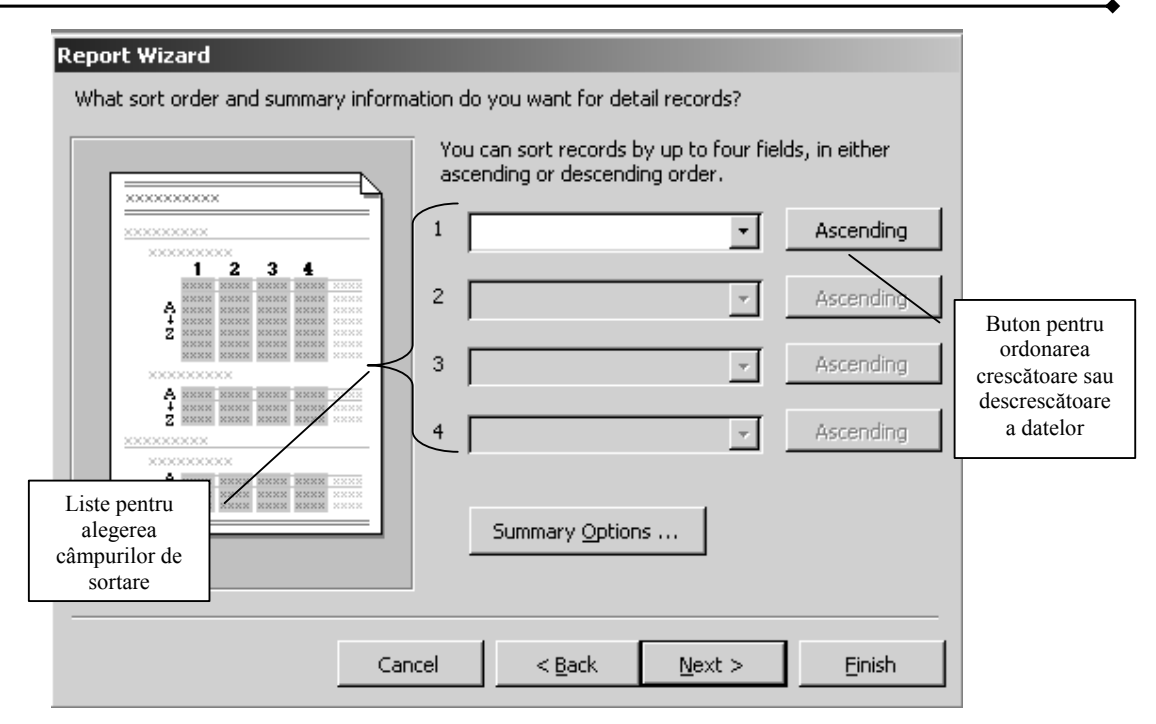

5. Alegerea modului de aranjare în pagină a datelor. Access ne pune la dispozitie, pentru rapoartele cu sursă de date formată din mai mult de o tabelă, şase posibilităţi de aranjare a câmpurilor şi valorilor acestora în cadrul raportului. În funcţie de numărul câmpurilor sursei de date, el poate opta pentru una din aceste optiuni. De asemenea, tot aici, putem preciza și cum va fi imprimat raportul (pe orizontală – *Landscape*, sau pe verticală – *Portrait*).

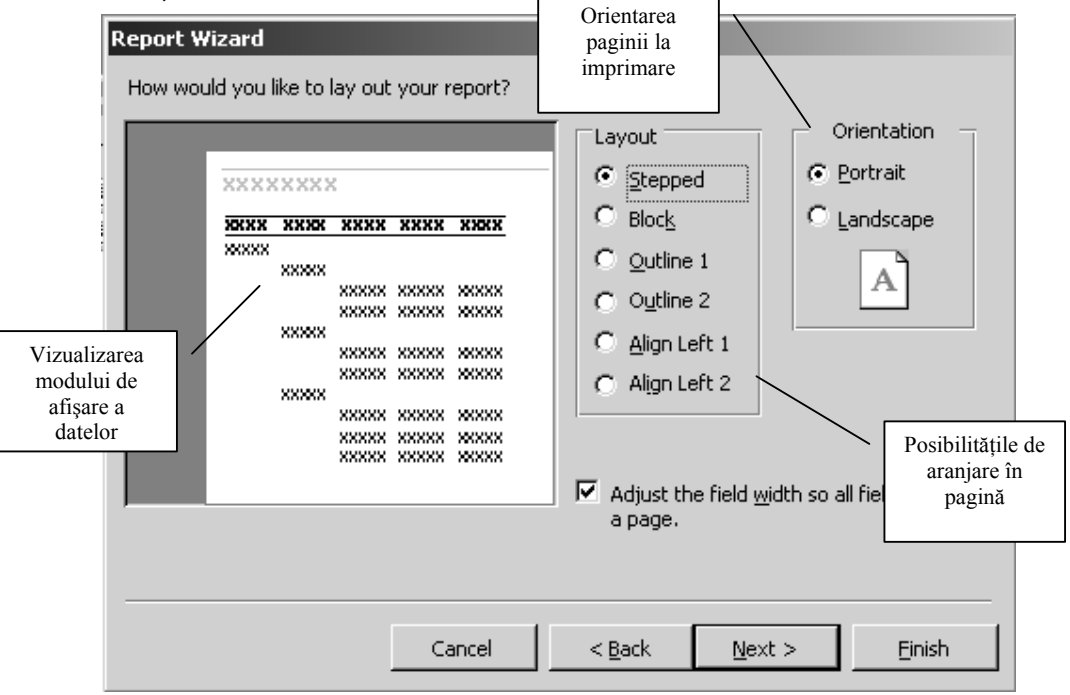

6. Alegerea unui stil pentru formatarea datelor din cadrul raportului. Există şase stiluri predefinite pe care Access le oferă utilizatorilor pentru ca datele din cadrul raportului să fie câ mai uşor de înţeles şi de urmărit.

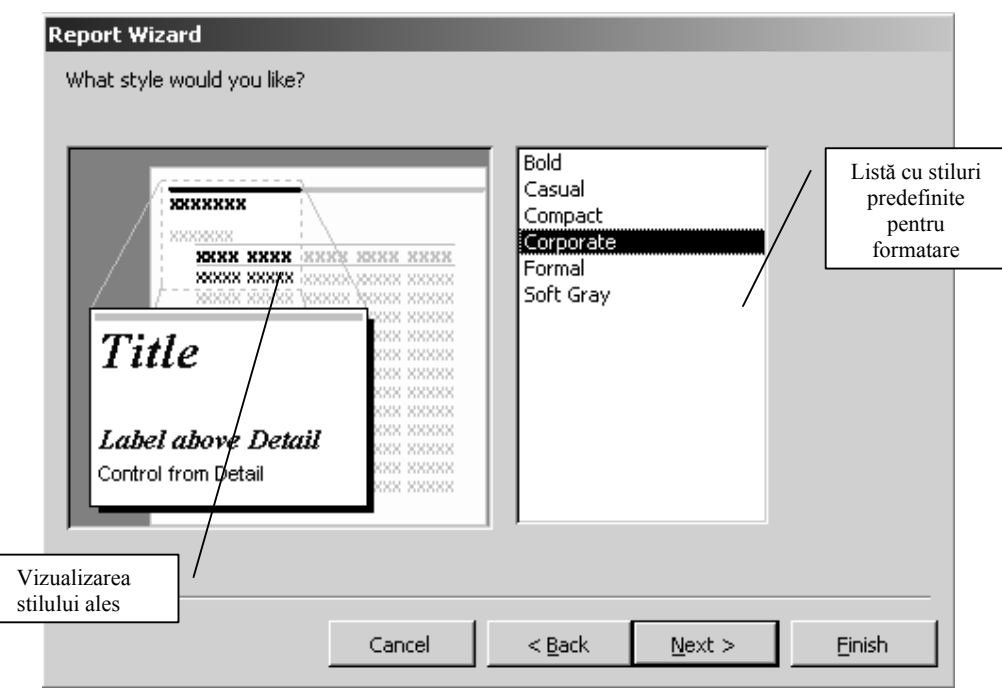

7. Definirea numelui raportului, precum şi precizarea modului în care acesta va fi deschis (pentru proiectare sau pentru vizualizarea datelor).

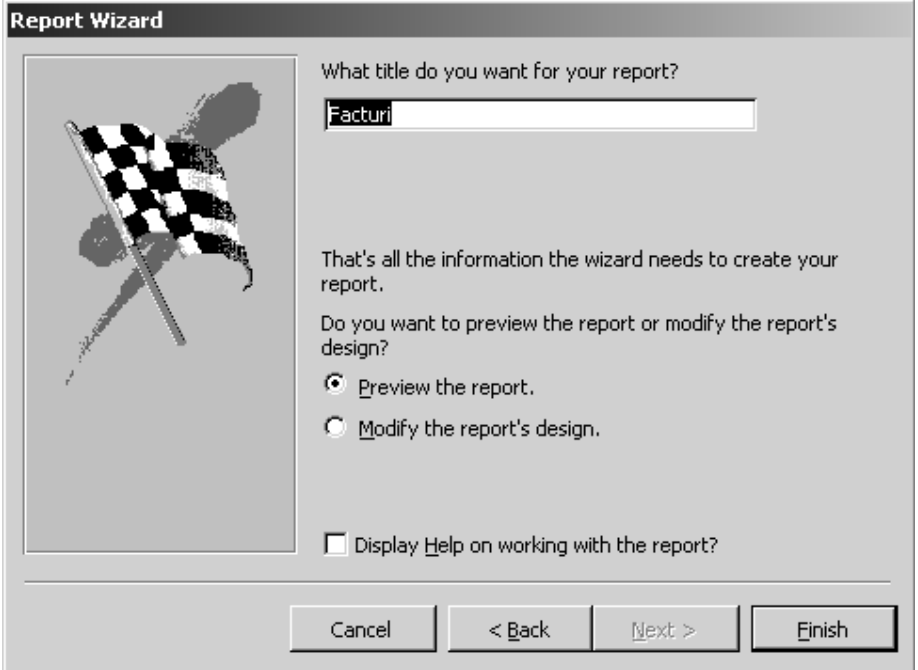

#### **5.1.2. Modul de proiectare** *Design View*

De multe ori, asistentul pentru crearea rapoartelor se dovedeşte a fi suficient pentru a realiza situatiile dorite. Însă, uneori, este necesar să modificăm structura unui astfel de raport pentru a adăuga noi date sau pentru a modifica modul de afişare a informaţiilor din cadrul său. Pentru această trebuie să deschidem raportul în modul de proiectare a acestuia.

Vom observa ca orice raport conţine cinci secţiuni standard, în cadrul cărora vor fi incluse controale pentru afișarea informațiilor. Este important să cunoaștem acește sectiuni, întrucât ele apar în mod diferit în cadrul unui raport, iar includerea unui control într-una din aceste secţiuni va conduce la apariţia controlului respectiv doar când această sectiune va fi afisată în raport.

Cele cinci sectiuni standard din cadrul unui raport sunt:

- 1. **Antetul raportului (***Report Header***)**. Este secţiunea care apare o singură dată la afişarea raportului, la începutul acestuia, precedând orice informatie continută de celelale sectiuni.
- 2. **Antetul de pagină (***Page Header***).** Apare pe fiecare pagină, la începutul acesteia, afişând controalele conţinute în cadrul său, o singură dată pentru fiecare pagină.
- 3. **Conţinutul raportului (***Detail***).** Conţine toate informaţiile afişate prin intermediul controalelor din cadrul său. Această sectiune are proprietatea de a se repeta de fiecare dată când întâlneşte o înregistrare nouă, astfel încât toate înregistrările din cadrul sursei de date să fie afişate în cadrul său.
- 4. **Subsolul de pagină (***Page Footer***).** Este secţiunea care apare în cadrul fiecărei pagini, o singură dată pe pagină, la finalul acesteia.
- 5. **Subsolul raportului (***Report Footer***).** Această secţiune afişează controalele din cadrul său la sfârşitul raportului.

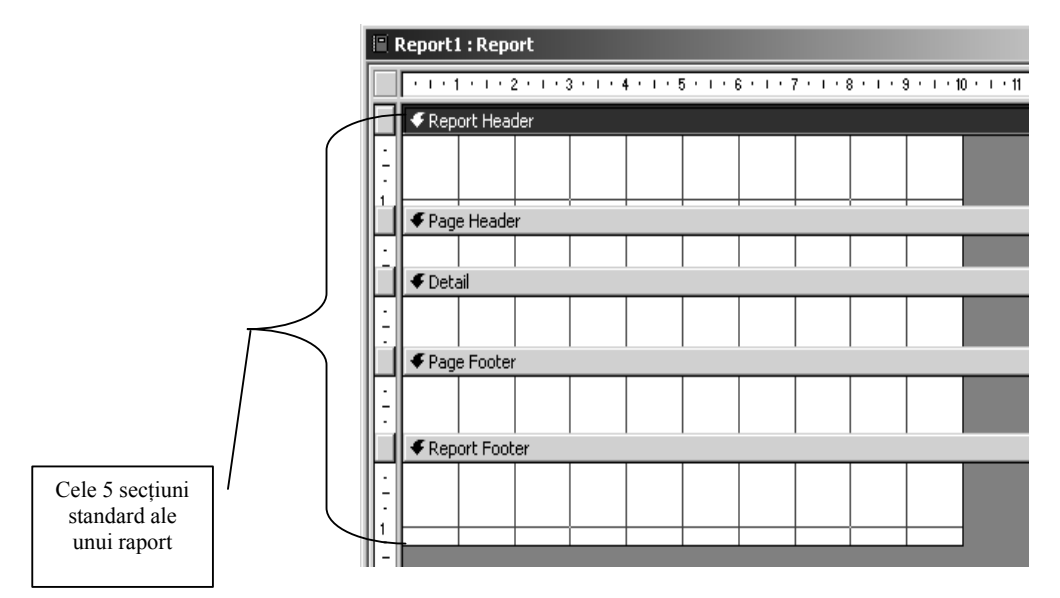

Toate aceste cinci sectiuni apar în mod obligatoriu la nivelul unui raport. Însă, uneori, în cadrul ferestrei *Design View* ale raportului mai apar și alte sectiuni, în urma stabilirii unor criterii de grupare a datelor din raport, fiecare câmp de grupare fiind însoțit de un antet de grupare și un subsol de grupare.

Toate controalele conţinute de către un raport pot fi redimensionate, mutate sau li se pot aplica diverse formate pentru afişarea în mod diferit a datelor din tabele sau interogări. La fel ca și în cazul formularelor, fiecare raport, control sau sectiune de raport deţine un set de proprietăţi care pot fi modificate în fereastra de proiectare. Aceste proprietăți sunt grupate în aceleași categorii ca și la formulare. Modalitățile de afișare a acestor proprietăți au fost prezentate în capitolul anterior.

## *5.2. Vizualizarea rapoartelor şi imprimarea acestora*

Dat fiind faptul că principalul scop pentru care au fost create este acela de a prezenta informaţia pe suport de hârtie într-o formaă cât mai agreabilă, rapoartele pot fi imprimate şi pot fi vizualizate înaintea imprimării. Vizualizarea unui raport se face prin simpla deschidere a acestuia (dublu clic pe pictograma raportului sau selectarea acestuia şi apăsarea butonului *Open* de pe bara de instrumente a ferestrei bazei de date).

Imprimarea raportului se poate face apelând meniul *File->Print*. Se deschide fereastra de dialog *Print*, prin care pot fi stabilite diverse posibilități de imprimare a acestuia. În plus, ca în orice aplicaţie Office, există opţiunea *Page Setup*, în cadrul meniului *File*, care dă posibilitatea stabiliriirii caracteristicilor de imprimare, cu privire la marginile raportului, la dimensiunile şi aranjarea paginii sau la imprimarea pe coloane.

## **Bibliografie selectivă**

- 1. Grupul BDASEIG Baze de date, Ed. Infomega, 2002.
- 2. Florescu V., Stanciu V., Cozgarea G., Cozgarea A. Baze de date, Ed. Economică, 1999.
- 3. Jonathan Hide Microsoft Access 2000, Ed. CustomGuide, 2000.
- 4. Roger Jennings, Utilizare Access pentru Windows 95, Ediţie Specială, Ed.Teora, Bucureşti, 1997.
- 5. Faithe Wempen, Microsoft Office 97 Professional, 6 în 1, Ed. Teora, Bucureşti, 1998.